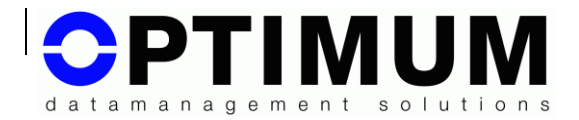

Page 1 of 59

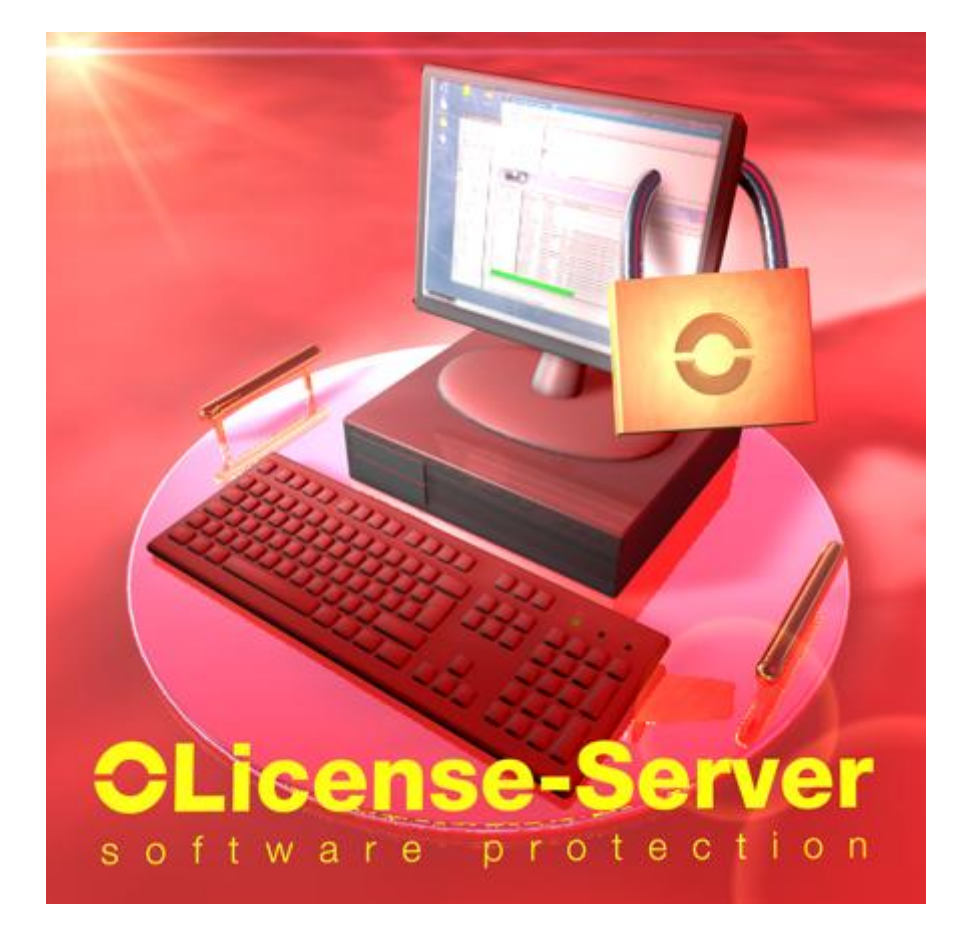

# **OLicense-Server 4.8**

**(V4.8.0)**

**Manual**

Page 2 of 59

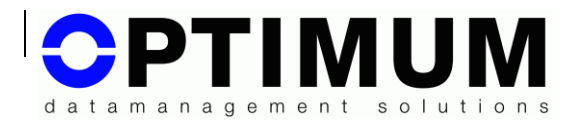

Optimum GmbH Hirschstr. 12-14 D-76133 Karlsruhe

E-Mail: [office@optimum-gmbh.de](mailto:office@s.optimum-gmbh.de) Internet: [http://www.optimum-gmbh.de](http://www.optimum-gmbh.de/)

© Copyright by Optimum GmbH, also in case of industrial property rights registration. All possessive rights including copyright and passing on at Optimum GmbH.

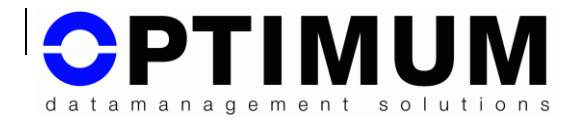

#### <span id="page-2-0"></span>**Table of contents**  $\overline{\mathbf{1}}$

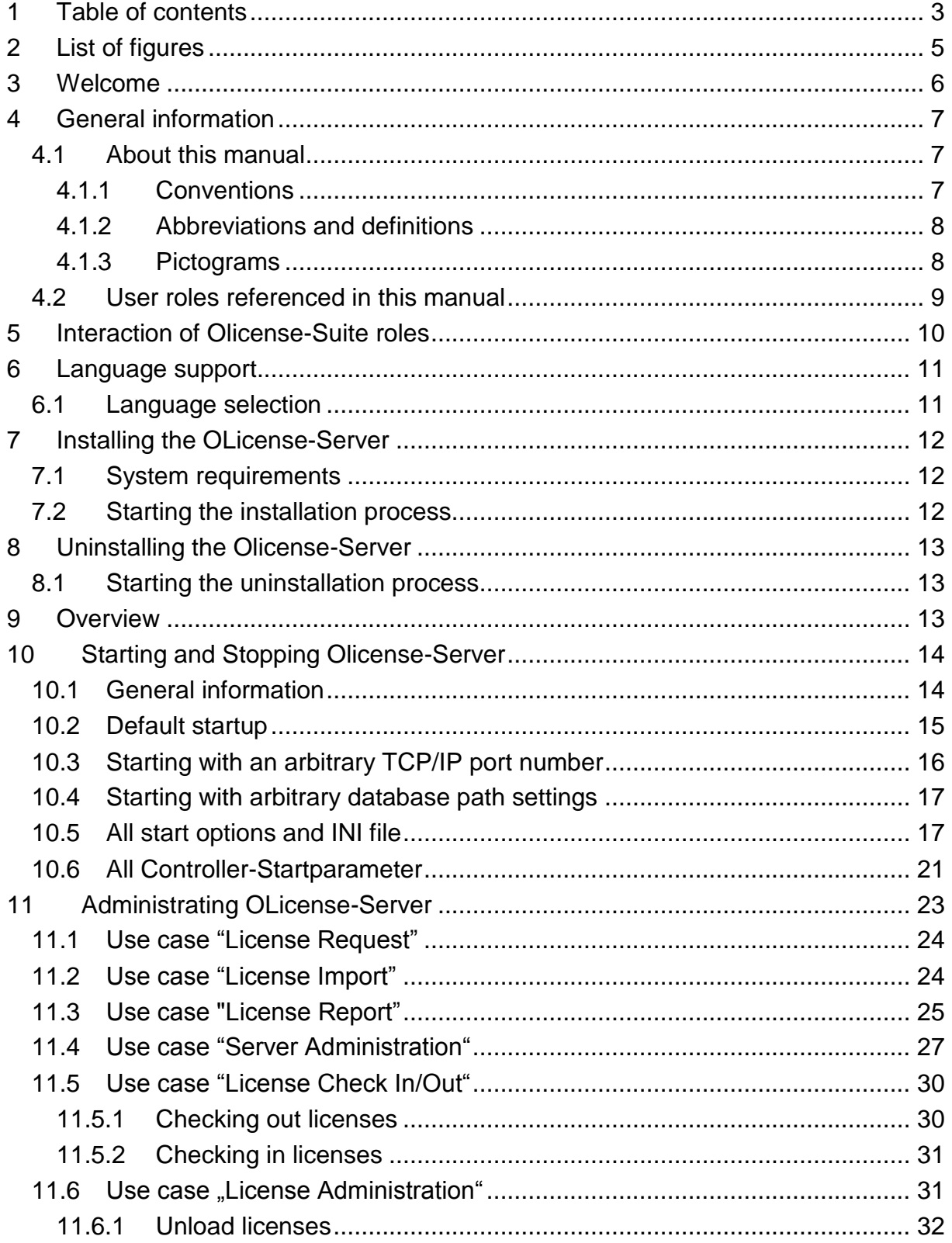

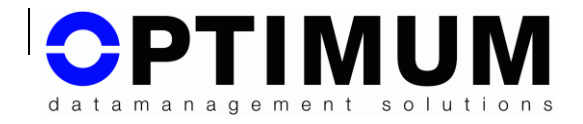

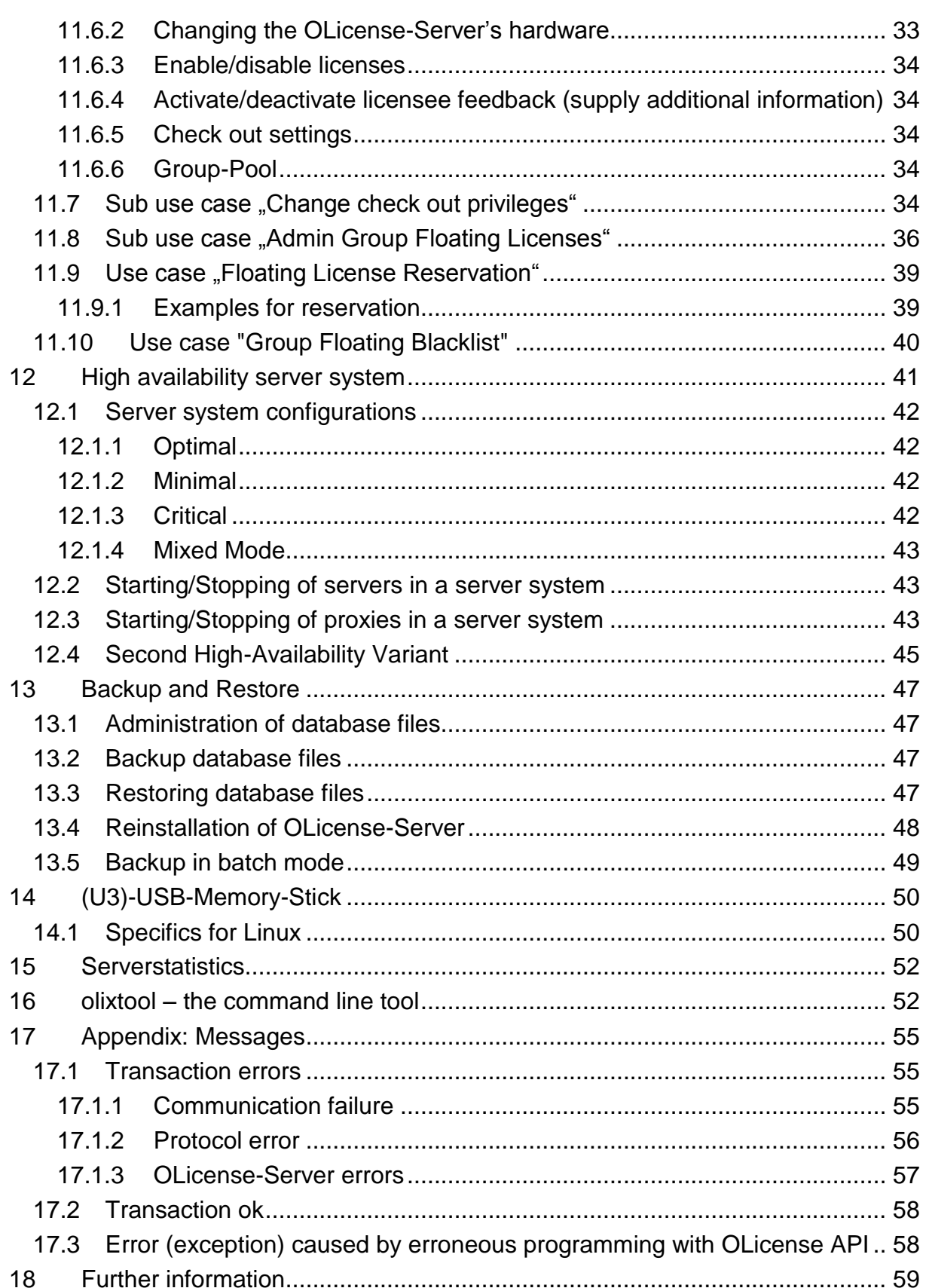

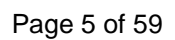

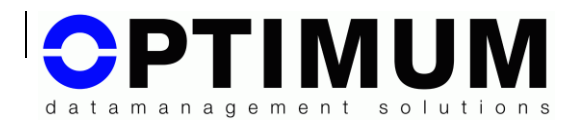

# <span id="page-4-0"></span>**2 List of figures**

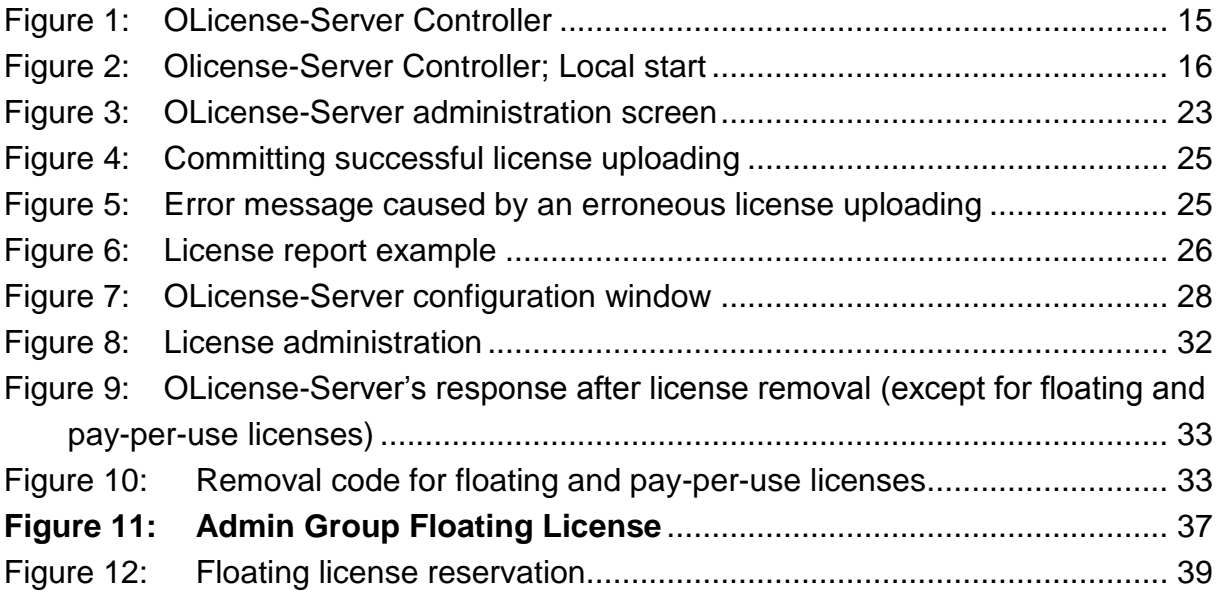

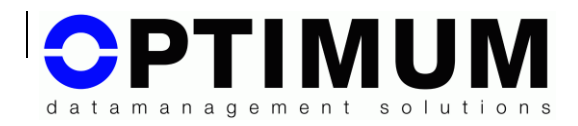

# <span id="page-5-0"></span>**3 Welcome**

With this software package you should have purchased OLicense-Server which is a tool for license management.

There is no need to add a second instance of OLicense-Server to an existing framework if there is already an OLicense-Server running.

OLicense-Server is one component of OLicense-Suite, a modern tool for software license management and user rights deployment in a network environment.

Further information and the latest server release for download is provided at [http://olicense.com.](http://olicense.com/)

We use the term "server" analogous to other popular web-servers like Apache-HTTP-server because OLicense-Server is a stand-alone webserver. On a windows environment the server is just another kind of service, in a UNIX-like environment it's a daemon. The server can be installed either locally on a notebook or on a server-host in the internet (notice the ambiguity of the term "server").

The OLicense-Server can be installed and administrated easily. In the best case scenario the software-manufacturer has used all features of the OLicense-Suite to minimize your administration costs.

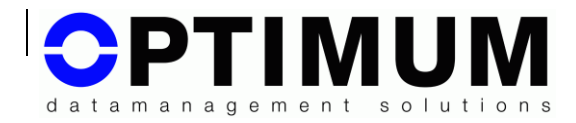

# <span id="page-6-0"></span>**4 General information**

### <span id="page-6-1"></span>*4.1 About this manual*

#### <span id="page-6-2"></span>**4.1.1 Conventions**

In this manual the following typographic conventions are used:

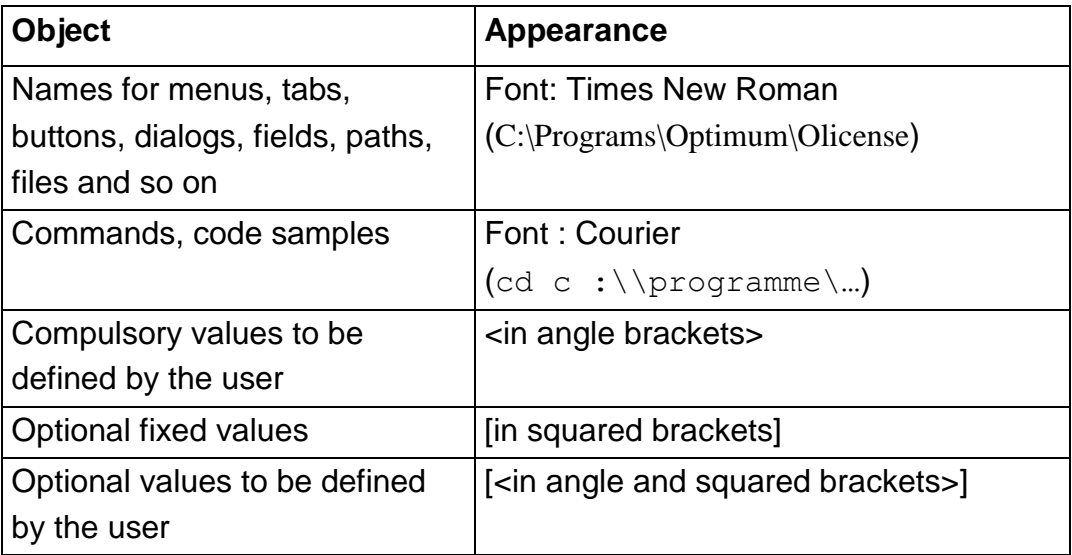

Input for command shells is described for Windows operating systems. In Linux the string ./ has to be prepended and the extension for executables has to be converted from .exe to .lin.

Example:

on Windows:

OLicenseServerCtrl.exe

on Linux:

./OLicenseServerCtrl.lin

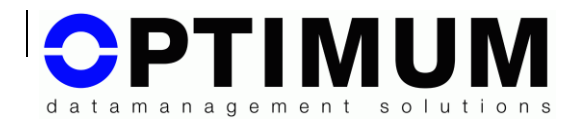

### <span id="page-7-0"></span>**4.1.2 Abbreviations and definitions**

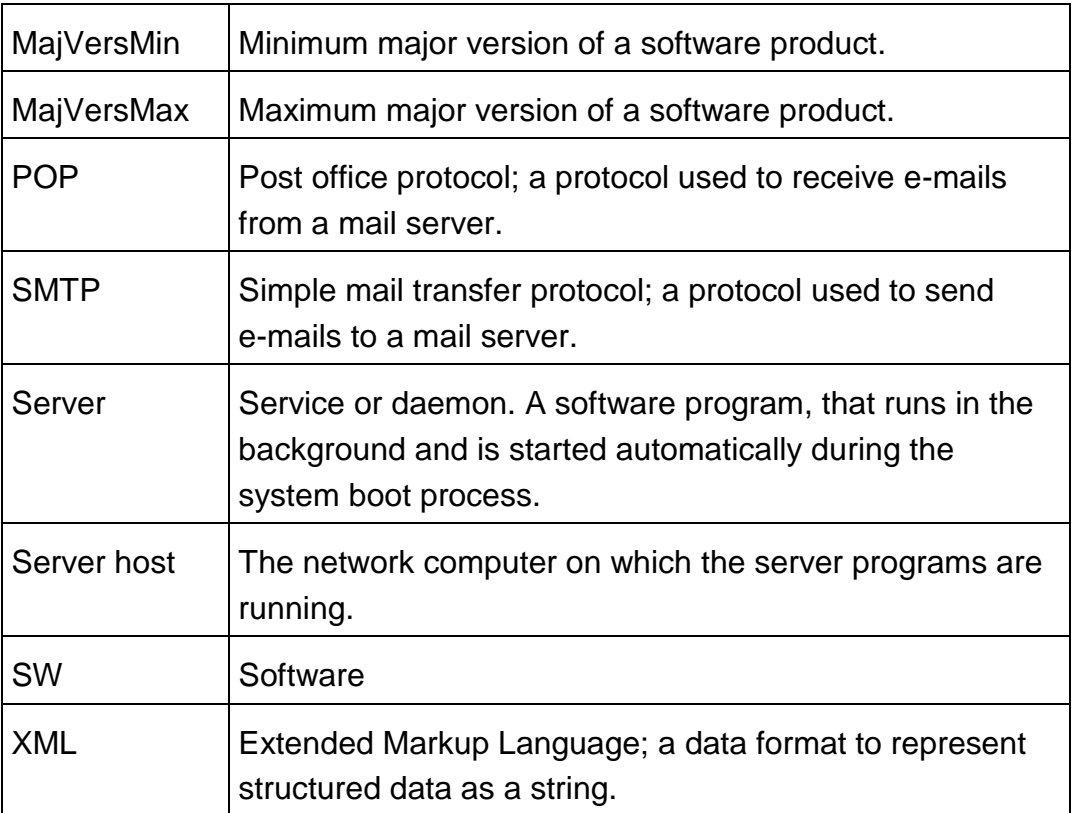

## <span id="page-7-1"></span>**4.1.3 Pictograms**

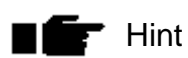

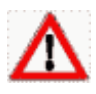

Attention, important notice

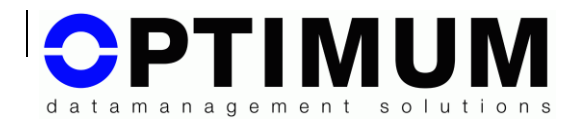

## <span id="page-8-0"></span>*4.2 User roles referenced in this manual*

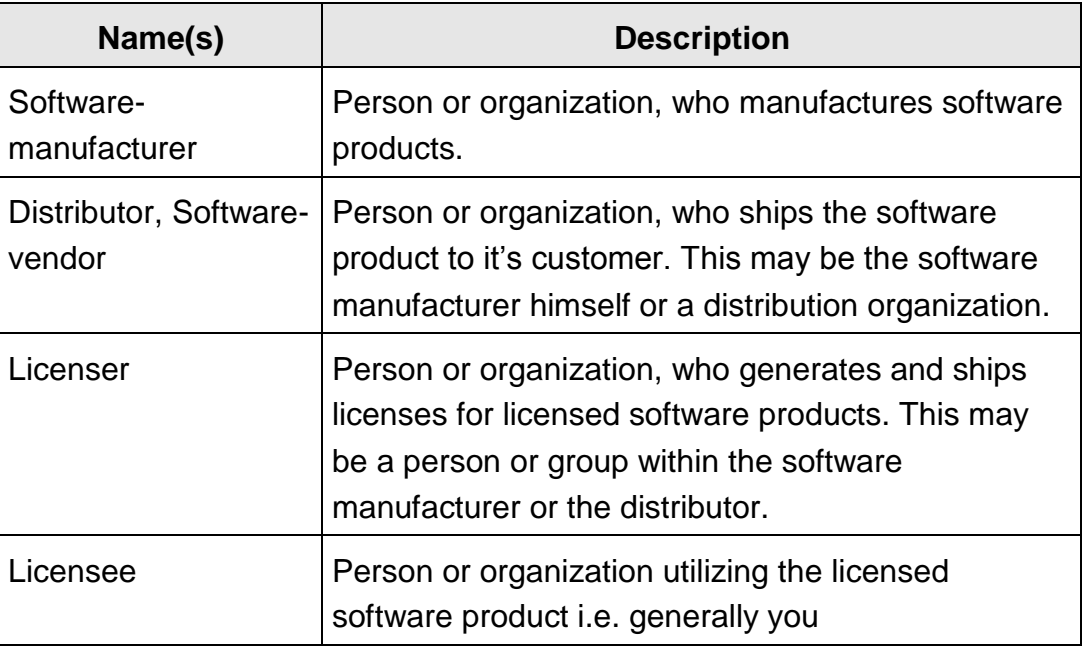

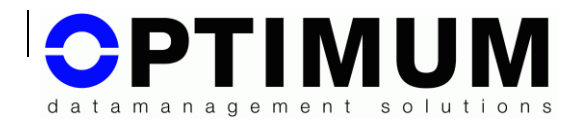

# <span id="page-9-0"></span>**5 Interaction of Olicense-Suite roles**

This scenario matches, if your software-manufacturer has utilized only the minimal possible functionality of Olicense-Suite. Your manufacturer could be able to extend the system to a fully automatic machine which implies that you only have to insert your customer data in a dialog box of the software.

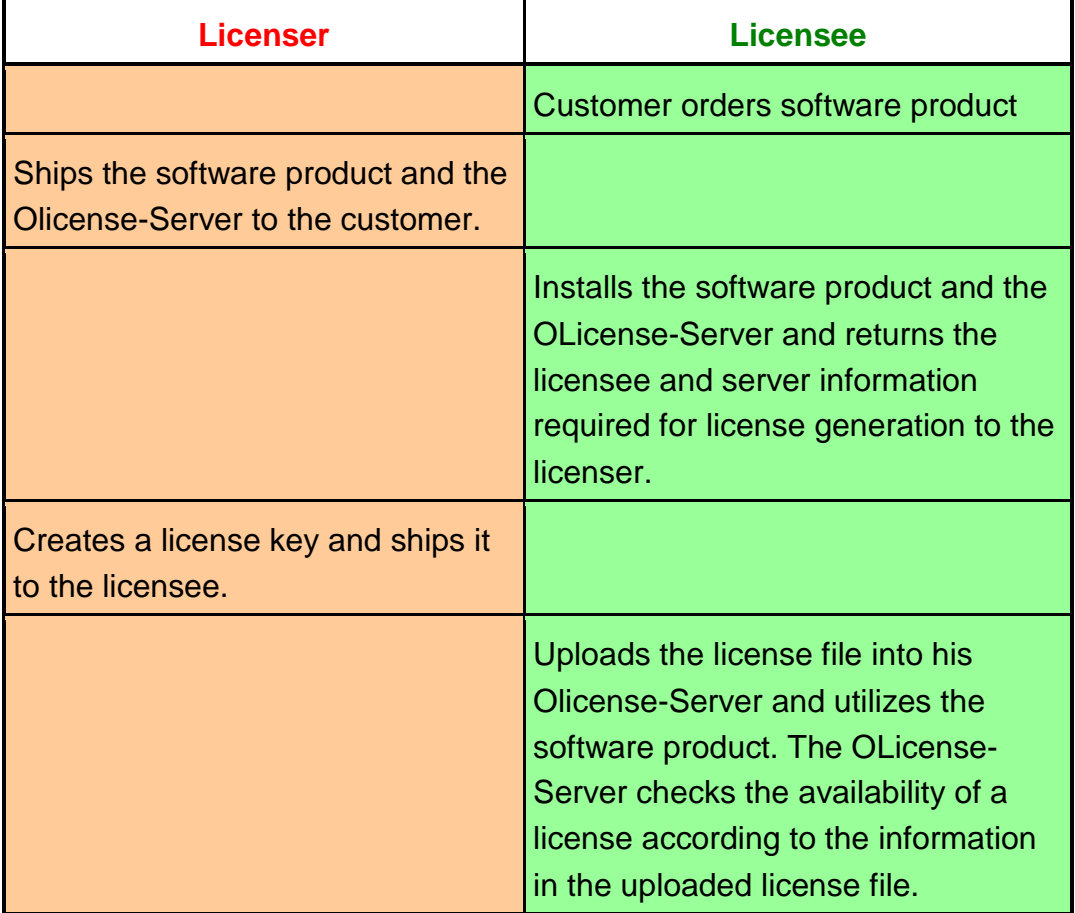

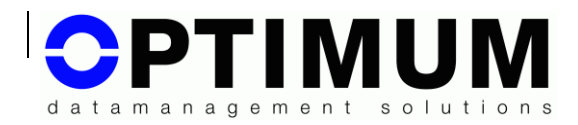

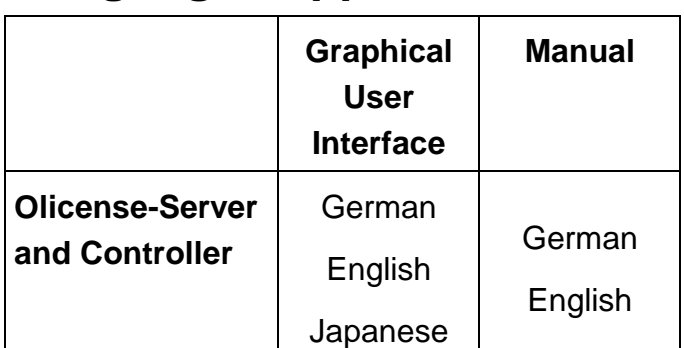

## <span id="page-10-0"></span>**6 Language support**

# <span id="page-10-1"></span>*6.1 Language selection*

OLicense-Server and its graphical Controller frontend are multilingual. The used language is specified by the operating system of the computer, i.e. on a German operating system installation, the programs will use German language, on an English operating system installation, it will use English language. The default language, i.e. if all dictionaries are missing, is English.

You can force the Server and Controller to start on a different language if you call the tool with the following commandline-parameter (for the Server you can also append the INI-file with): *–lang* <language id>. Currently the language Ids *de* for German, *en* for English and *ja* for Japanese are supported. See [10.5](#page-16-1) [All start options and INI file.](#page-16-1)

Other languages can be supported. Please contact us, if you need help for other languages or if you want to create a dictionary for other languages yourself.

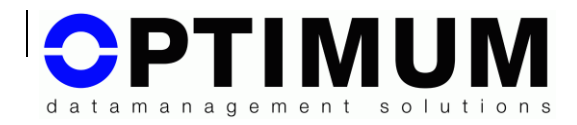

# <span id="page-11-0"></span>**7 Installing the OLicense-Server**

## <span id="page-11-1"></span>*7.1 System requirements*

For a proper operation of Olicense-Suite components, the following system resources are recommended:

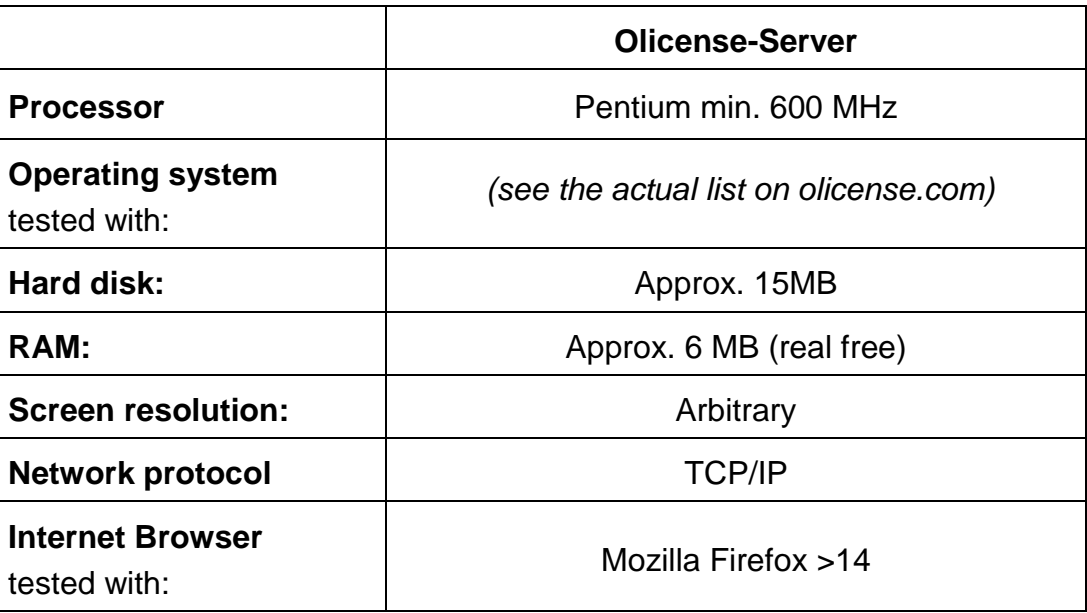

## <span id="page-11-2"></span>*7.2 Starting the installation process*

#### **Required privileges:**

local administrator privileges on Windows, root privileges on UNIX if you want to install the server as service/daemon.

Call the installer application. On Windows: OLicenseServer-4.8...-Setup.exe. On Linux: OLicenseServer-4.8...-Setup.lin.

Follow the instructions.

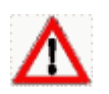

OLicense-Server has to be installed on a local drive of a network ready computer.

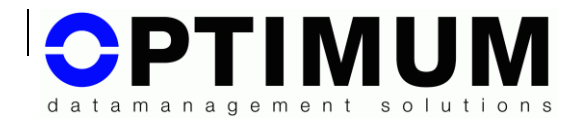

# <span id="page-12-0"></span>**8 Uninstalling the Olicense-Server**

### <span id="page-12-1"></span>*8.1 Starting the uninstallation process*

Uninstallation of the software can be accomplished by:

Start -> Settings -> System -> Software (Windows)

respective

SuSE/Gnome-Menu -> OLicense-Server -> Uninstall (Linux).

# <span id="page-12-2"></span>**9 Overview**

OLicense-Server is a special type of web server. It provides a web service that supervises the utilization of licensed software in an intra/internet environment. It uses state of the art encryption techniques to stem misuse. Installation and administration can be accomplished easily without requiring extensive system resources. It uses a widespread network protocol (TCP/IP) in combination with XML/SOAP as transmission protocol for selective conveyance bypassing firewalls.

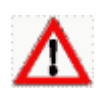

In a Windows-XP and higher environment the **firewall** is blocked by default. To enable external requests to the server, you have to open the firewall for the server.

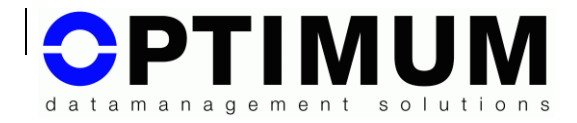

# <span id="page-13-0"></span>**10 Starting and Stopping Olicense-Server**

### <span id="page-13-1"></span>*10.1 General information*

If there is already one OLicense-Server running in your network, you don't have to install a second one. One instance is sufficient.

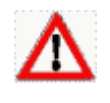

To install OLicense-Server as service/daemon you need Administratorprivileges !

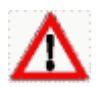

OLicense-Server and the corresponding database files have to be installed on a local disc.

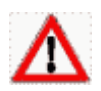

OLicense-Server is, if installed as service/daemon, started automatically by the operating system during the system boot process.

You can administrate OLicense-Server with the OLicense-Server-Control frontend either by invoking the corresponding entry in your start menu or by clicking the desktop icon if installed:

( Start -> Programs or SuSE.Menu)-> Olicense-Server -> Olicense-Server-Control)

Once installed as service/daemon, the server can be controlled also using the Windows service dialog. This dialog can be opened using

Start -> Settings -> System -> Administration -> Services

• On Linux you can control OLicense-Server with /etc/init.d in a similar fashion as the other servers in your system. Further information is provided by the operating system manual.

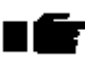

If your OLicense-Server supervises licenses distributed on different clients in a network environment, it is recommended that your host computer runs permanently. Special attention has to be paid to following items:

- Ensure that OLicense-Server is already started when licensed software is called.
- Your host computer doesn't require extensive system resources to run OLicense-Server but high stability and availability is strongly recommended. If using critical applications you can establish an emergency server system consisting of several redundant OLicense-Servers. Further information can be found on chapter [12:](#page-40-0)

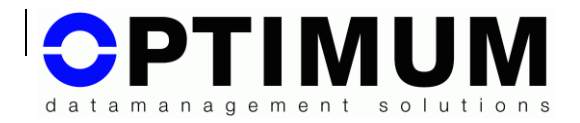

*Highest availability servers on* page [41.](#page-40-0)

Alternatively you can install a local copy of OLicense-Server and your licensed software to use it for instance on a mobile computer.

If possible, do not run OLicense-Server on a host computer that operates another web-server which usually uses HTTP port 80 by default. If this cannot be avoided you can start OLicense-Server on another port, e.g.: 8080. To start OLicense-Server on a different port number see chapter [10.3](#page-15-0) *[Starting with an arbitrary TCP/IP](#page-15-0)* port.

### <span id="page-14-0"></span>*10.2 Default startup*

After installation you can start OLicense-Server-Control frontend. If you wish to install the Server as service/daemon you must call the Controller with Administrator/root rights. On Linux an additional button is visible to obtain root rights if necessary tools like kdesu are installed.

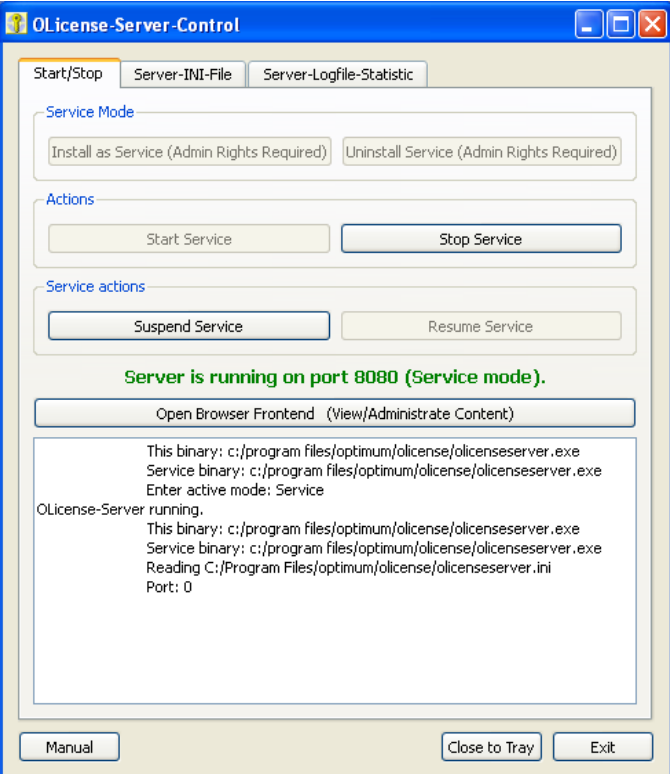

<span id="page-14-1"></span>**Figure 1: OLicense-Server Controller**

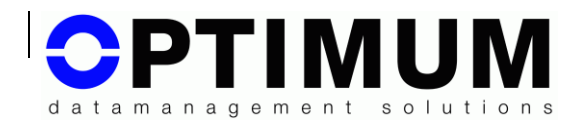

In the Start/Stop tab you can de/install the server as service/daemon, you can start/stop an installed service, or you can start/stop the server serviceless.

If you click the button: Open Browser Frontend, the Controller tries to start your local installed Internet-Browser and opens the homepage of OLicense-Server.

If you installed the server as service you may close the Controller, it is not needed for the operation. If the server is started serviceless, the Controller must be active but you may 'park' it in the system tray of your operating system by clicking: Close To Tray.

You may operate more than one server on one machine, but only one can run as service and only one can serve Floating licenses. If you try to start a second server you will get an error message that you can start only if you deactivate Floating licenses.

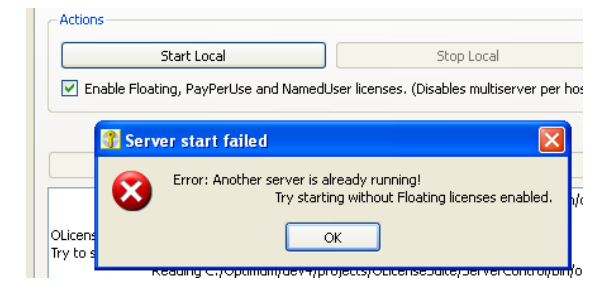

#### **Figure 2: Olicense-Server Controller; Local start**

In this case uncheck the checkbox: Enable Floating, ..., and start again.

### <span id="page-15-1"></span><span id="page-15-0"></span>*10.3 Starting with an arbitrary TCP/IP port number*

In the Controller tab: Server-INI-File, you may define miscellaneous start parameters.

During server start the Controller will inform you if the current port is in use. In this case you must change the parameter:  $-p$ ort in the INI-file. Set another port number and click: Save. Switch back to the Start/Stop tab and try to start the server again.

It can be possible that a port is reported as 'in use' but no application is using it. This can happen if e.g. a program crashed and the operating system needs some time to deblock. In this case the start dialog permits you to start the server on that port by force.

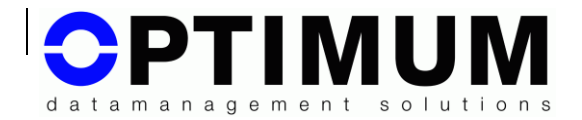

## <span id="page-16-0"></span>*10.4 Starting with arbitrary database path settings*

To save the database files of OLicense-Server (OLicenseServerDB.odb and OLicenseServerDB.odx) in a local directory different from the installation directory, add parameter -dbFile <path> to your command line.

Proceed as described in chapter [10.3](#page-15-0) (Starting with an arbitrary TCP/IP port, page 16) to access the command line and append the desired database path to your program call.

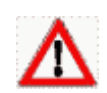

You may only use forward ( / ) slashes in your database path. Filename extensions have to be omitted as well.

## <span id="page-16-1"></span>*10.5 All start options and INI file*

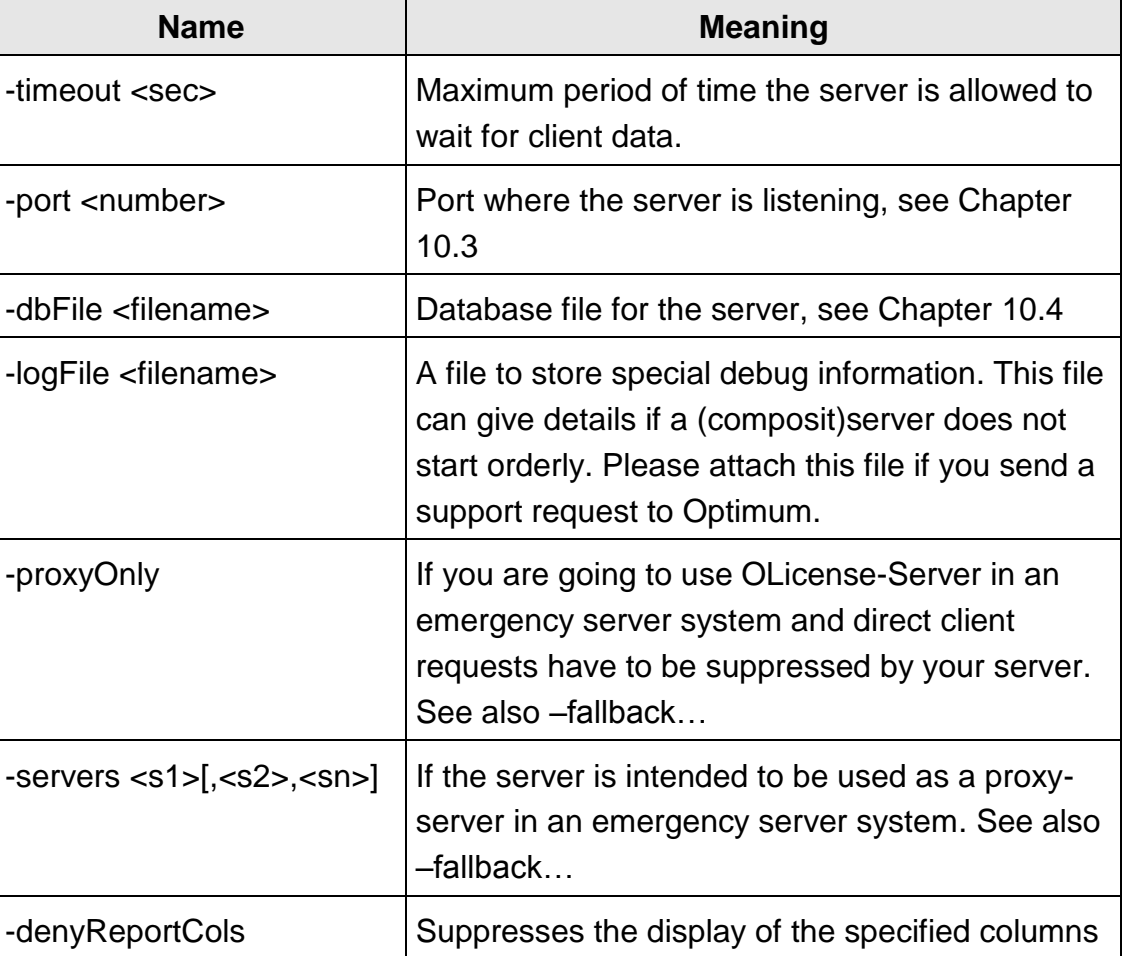

All start options are listed below:

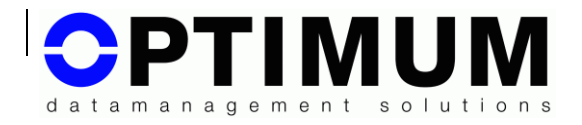

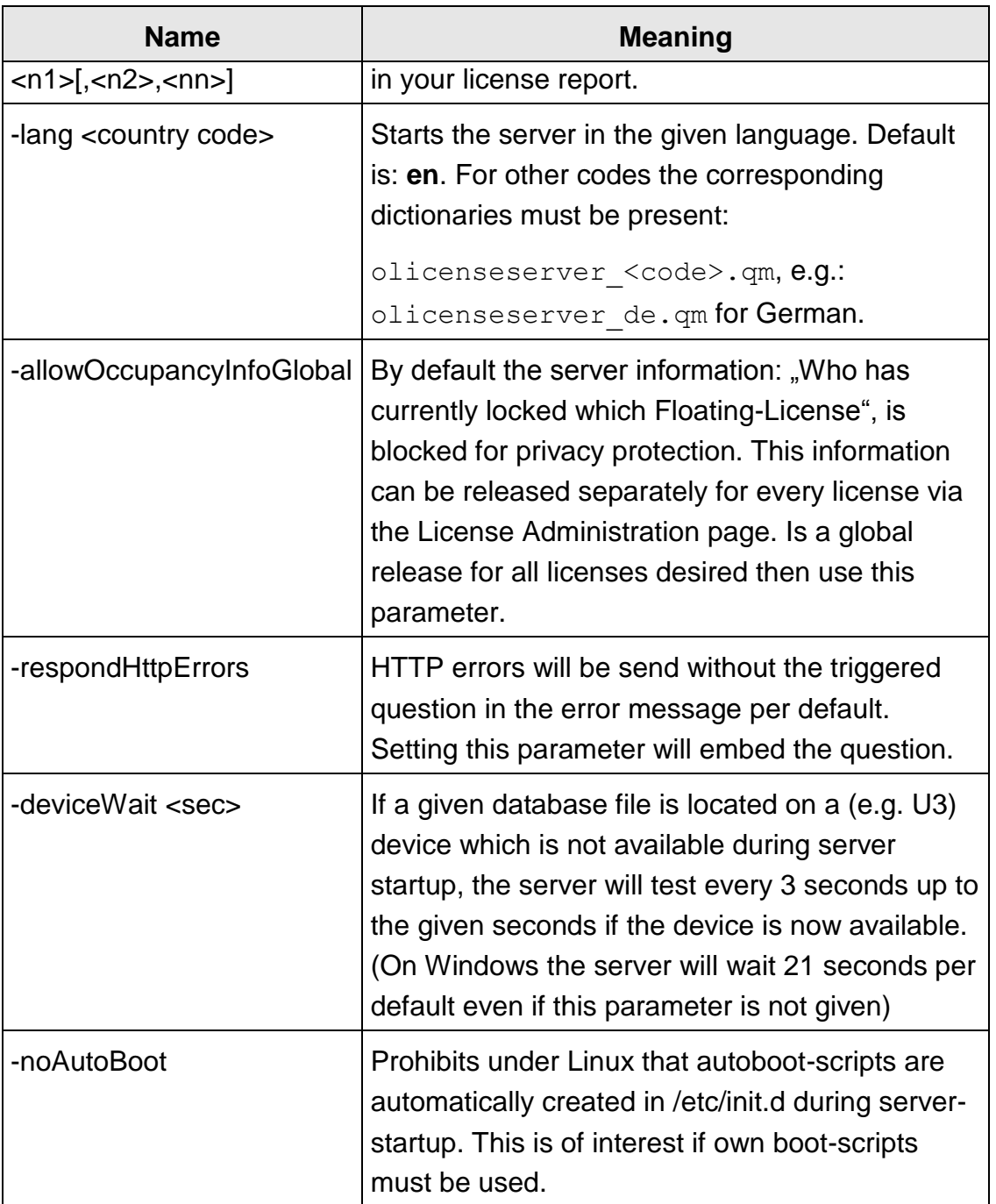

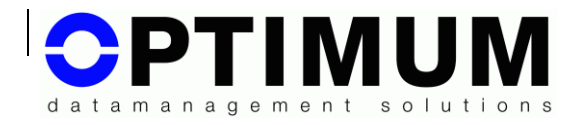

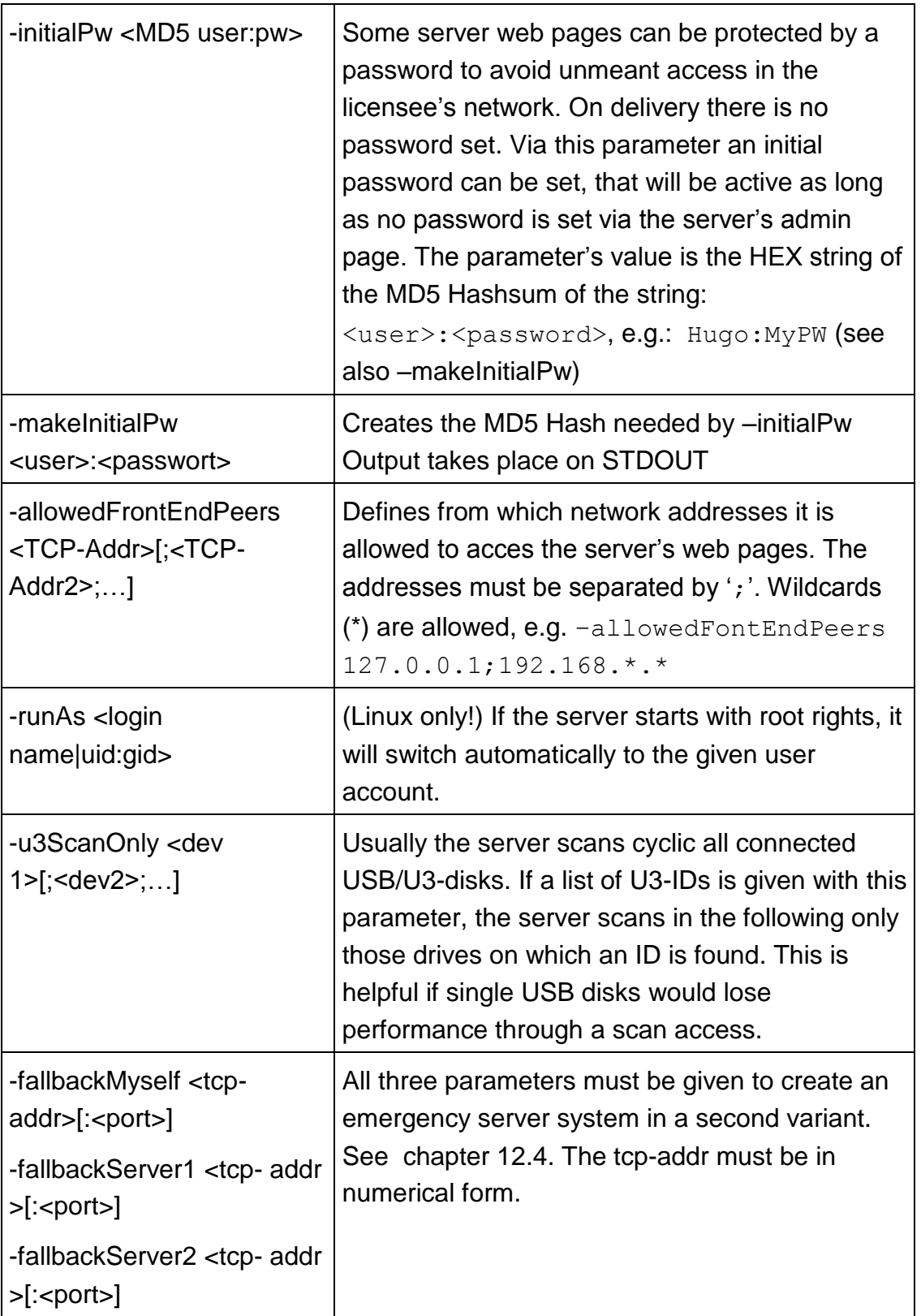

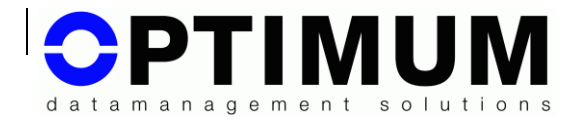

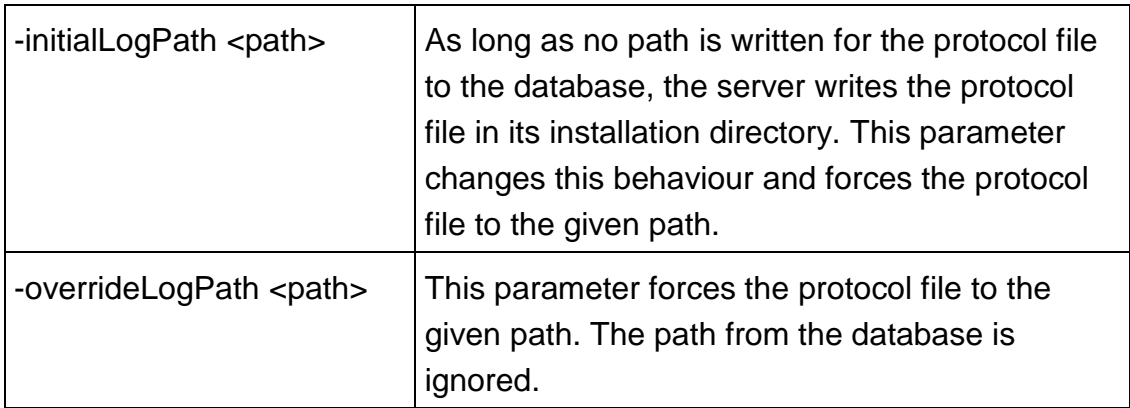

You can get additional information by inspecting the sample INI-file included in your installation.

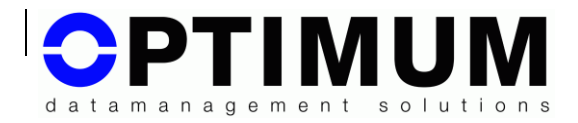

# <span id="page-20-0"></span>*10.6 All Controller-Startparameter*

The graphical controller dialog can also be started with parameters.

All start options are listed below:

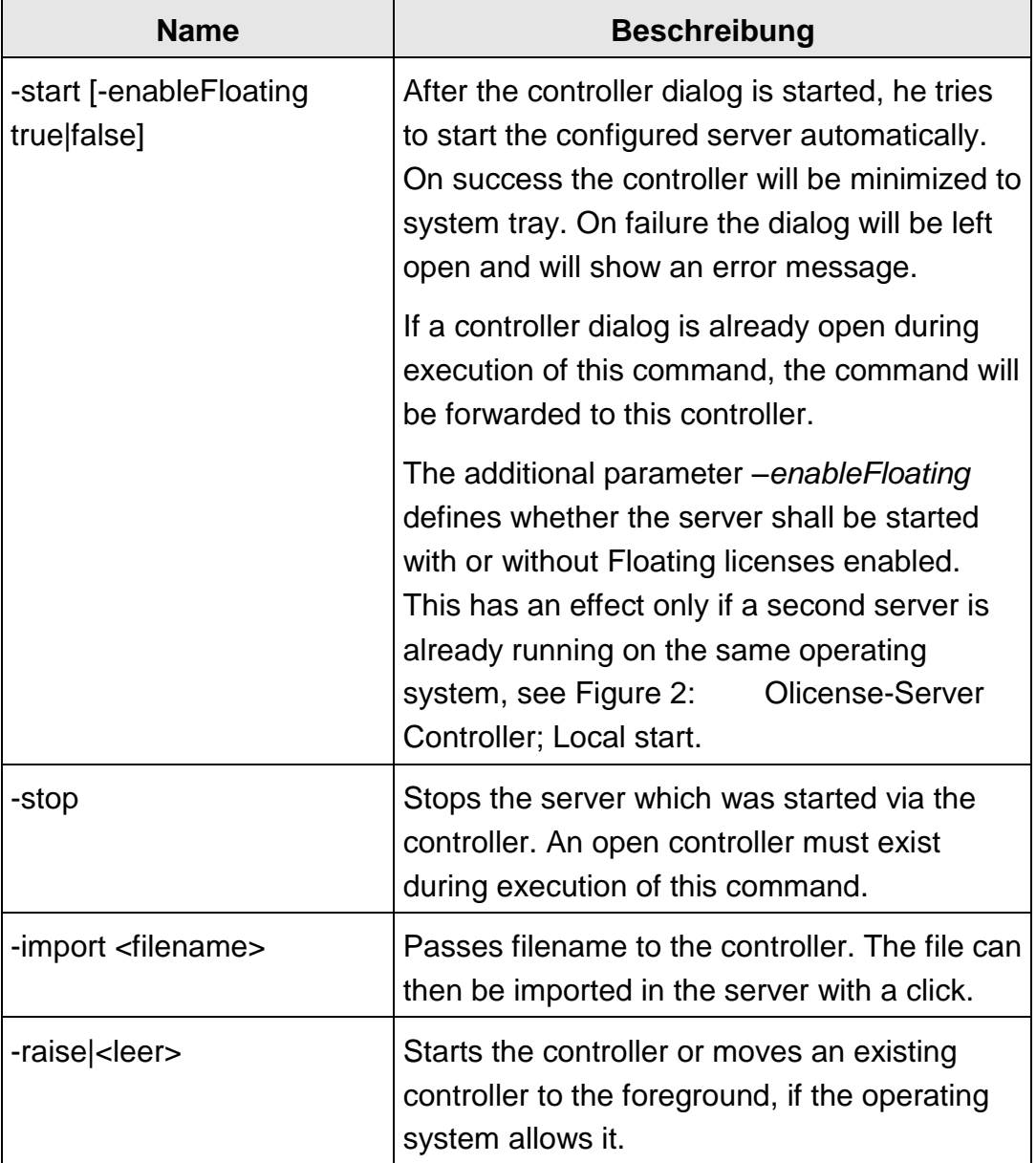

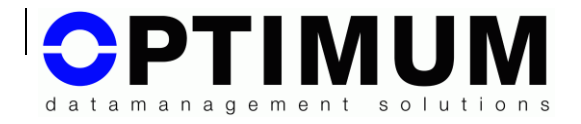

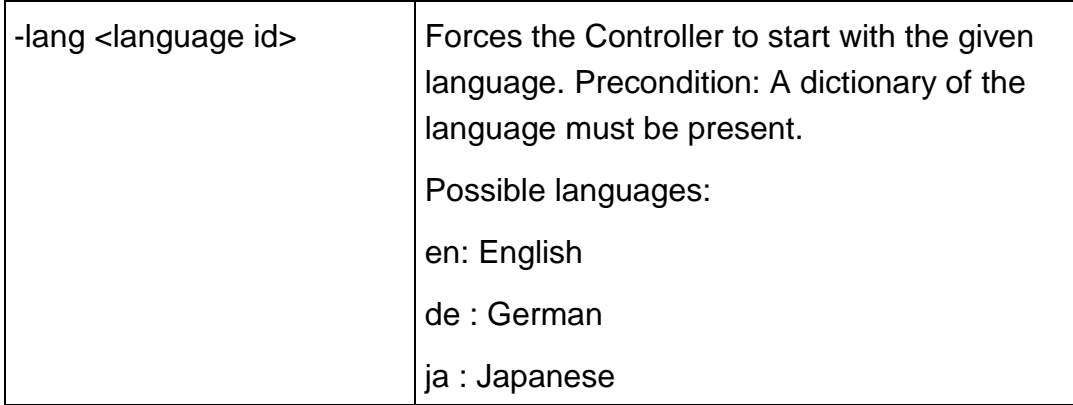

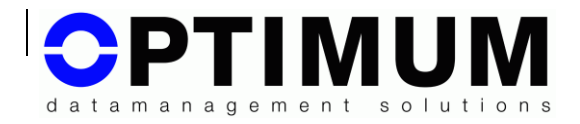

# <span id="page-22-0"></span>**11 Administrating OLicense-Server**

The fastest way to the administration window of OLicense-Server is to click the button: Open Browser Frontend, on the Controller.

Only if you do not have a registered standard browser in your operating system, you need to start your browser by hand. Set the following URL:

```
http://localhost
```
If a different port number is preferred or if you want to open the window from an arbitrary computer that is not the host computer - call your browser and set the URL:

```
http://<name>[:<Port>]
```
where  $\langle$ name $\rangle$  is the name or the TCP/IP address of your host computer and  $\langle$  port $\rangle$  is the port number being used by OLicense-Server. If port 80 is used the -port option may be omitted.

```
E.g.: http://www.foo.bar:8080
```
This is the administration window of OLicense-Server:

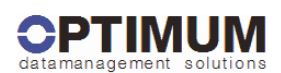

Welcome to the **OLicense-Server** 

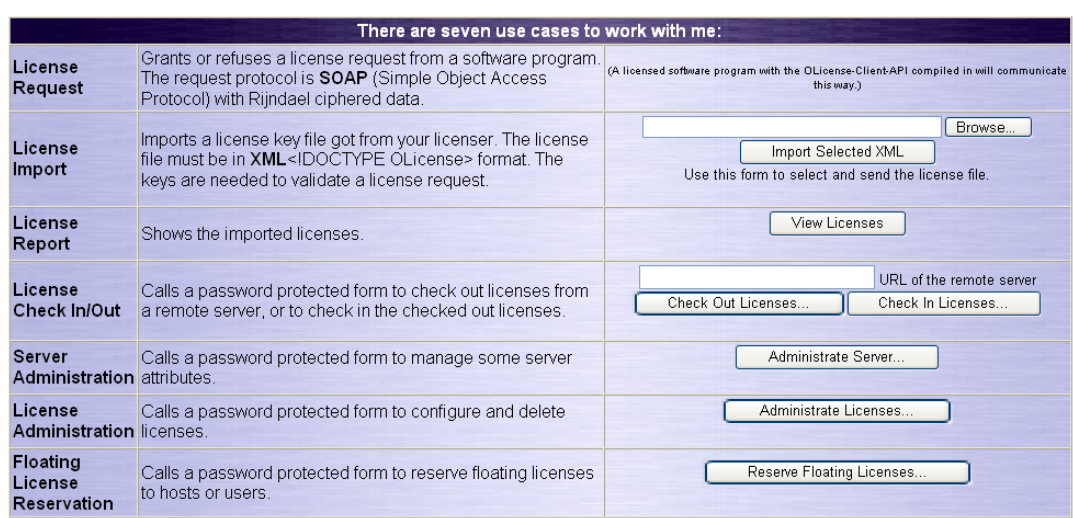

#### **Figure 3: OLicense-Server administration screen**

<span id="page-22-1"></span>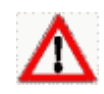

If you cannot establish a connection with your OLicense-Server, this may be caused by the proxy or firewall settings of your browser. For more

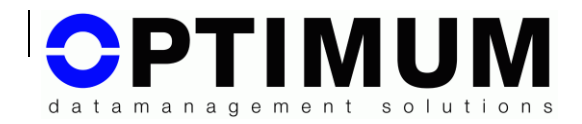

information see chapter **Fehler! Verweisquelle konnte nicht gefunden werden.** *Fehler! Verweisquelle konnte nicht gefunden werden.* on page **Fehler! Textmarke nicht definiert.**.

The following chapters deal with use cases for OLicense-Serveradministration.

The use cases License Check In/Out, Server Administration, License Administration, Floating License Reservation and Group Floating Blacklist are password protected.

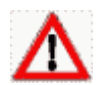

The corresponding fields have to be left empty unless you specify administrator's name and password in the authorization dialog.

Each use case offers a chance to return to the main window of OLicense-Server administration by clicking the link Back to Homepage or the Back button of your browser.

### <span id="page-23-0"></span>*11.1 Use case "License Request"*

This use case is automatically applied when a licensed software requests or releases a license. There is no possibility or need for manual interaction.

## <span id="page-23-1"></span>*11.2 Use case "License Import"*

Since version 3.2.8 the server registers olixml file extensions on a window platform as import-files, meaning that you can import license-files into OLicense-Server just by double clicking them in the windows-explorer. The same applies for license-import from an e-mail application.

Another possibility is, that the manufacturer has implemented a separate import-dialog box in his software-product. In this case, manual importation is not required.

For all other cases importation has to be done in the mainwindow of the server.

At first save the license file, that you have received from the licenser, on your computer. Then press the button File open in the OLicense-Server administration window and select the license file in the appearing file select dialog.

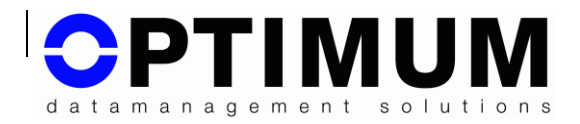

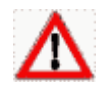

Ensure to set File type to All files (\*.\*) otherwise you will not see the XML license files.

Confirm your selection by pressing the Ok button. The path of the selected file is transferred to the corresponding field in the administration window. To upload the licenses to the OLicense-Server press button Send.

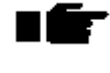

 $\blacktriangleright$  If a license is changed or extended, the old license entry will be replaced during the upload process.

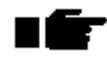

Expired licenses are automatically removed from OLicense-Server's database.

Successful uploading of a license file will be committed by the OLicense-Server:

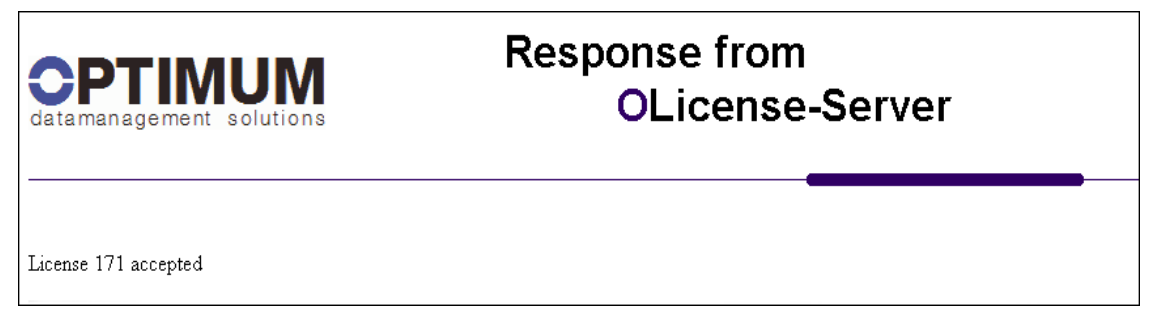

#### <span id="page-24-1"></span>**Figure 4: Committing successful license uploading**

If one or more licenses in the license-file could not be uploaded the following error message occurs:

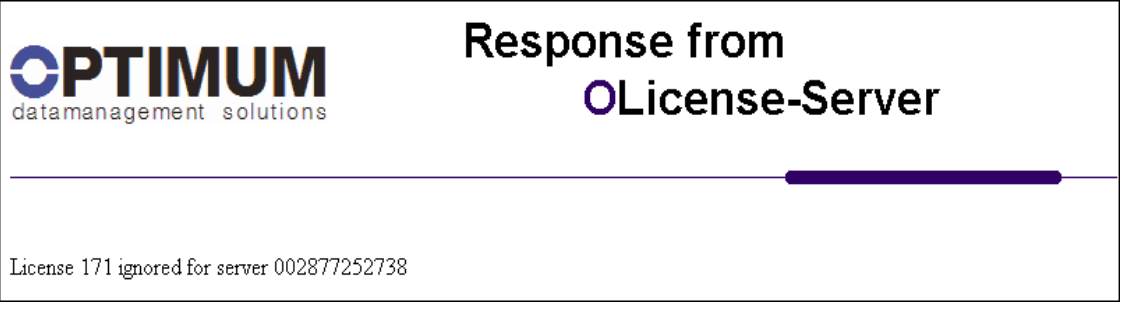

**Figure 5: Error message caused by an erroneous license uploading** 

### <span id="page-24-2"></span><span id="page-24-0"></span>*11.3 Use case "License Report"*

Clicking the button View Licenses leads to a listing of all licenses stored in the OLicense-Server's database:

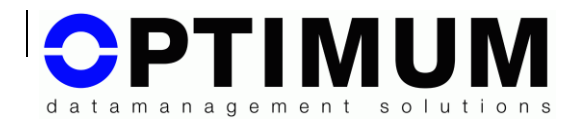

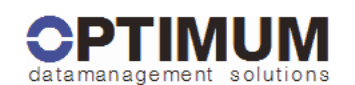

### **Response from OLicense-Server**

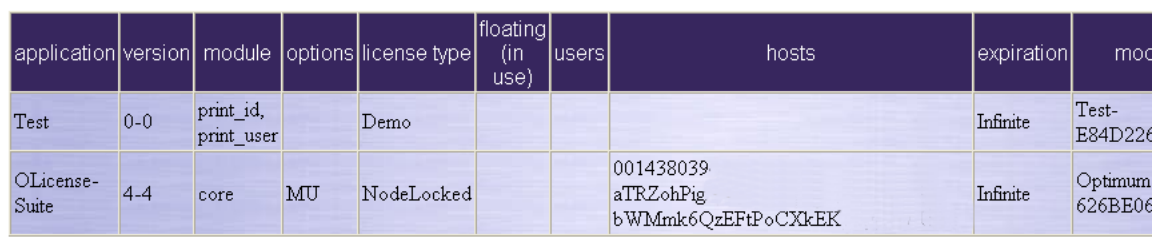

#### <span id="page-25-0"></span>**Figure 6: License report example**

#### **Description of the license report columns:**

Attention! Be aware that you can hide columns by setting the corresponding start option.

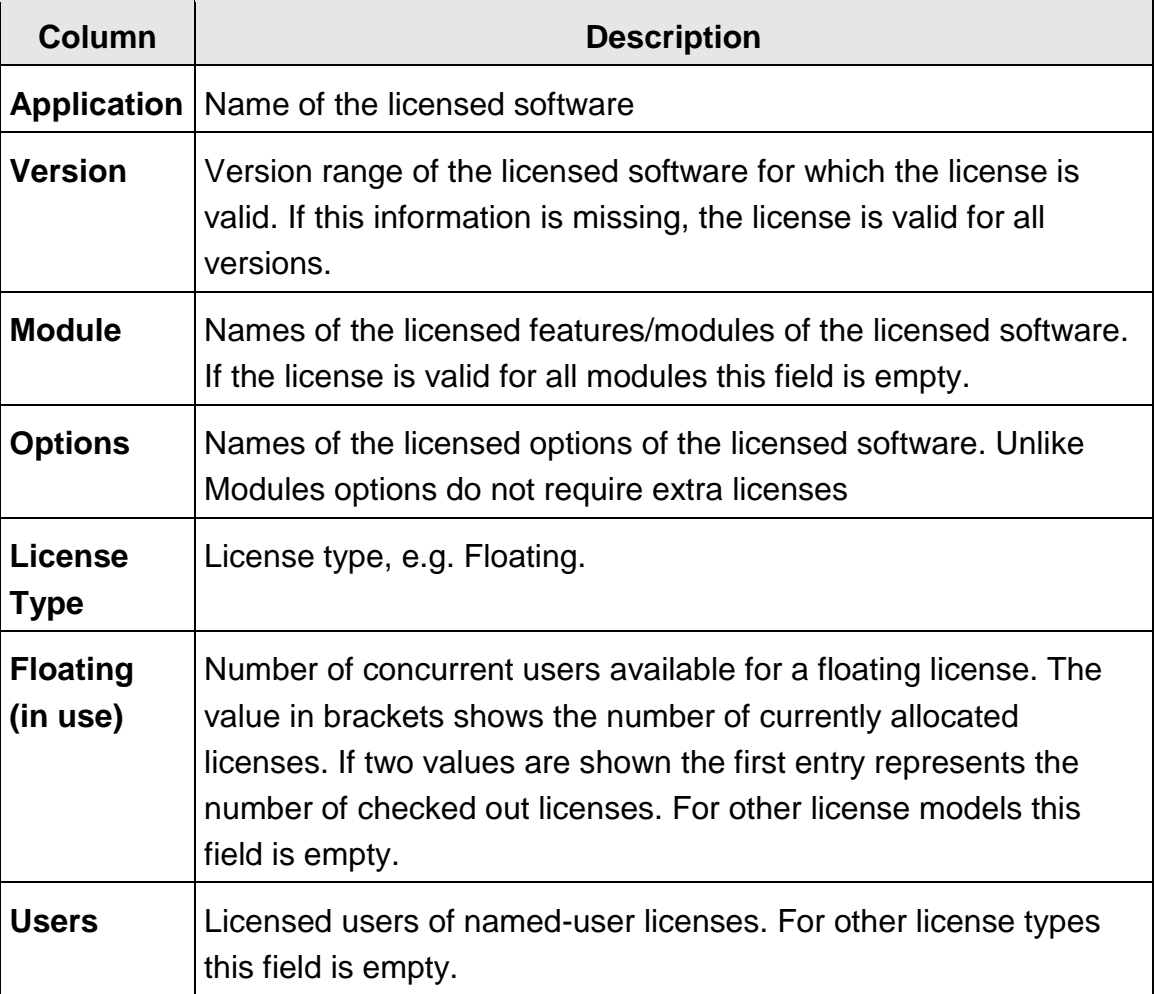

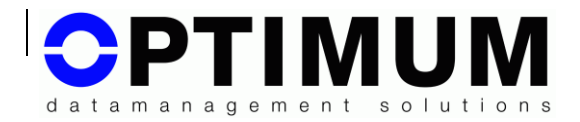

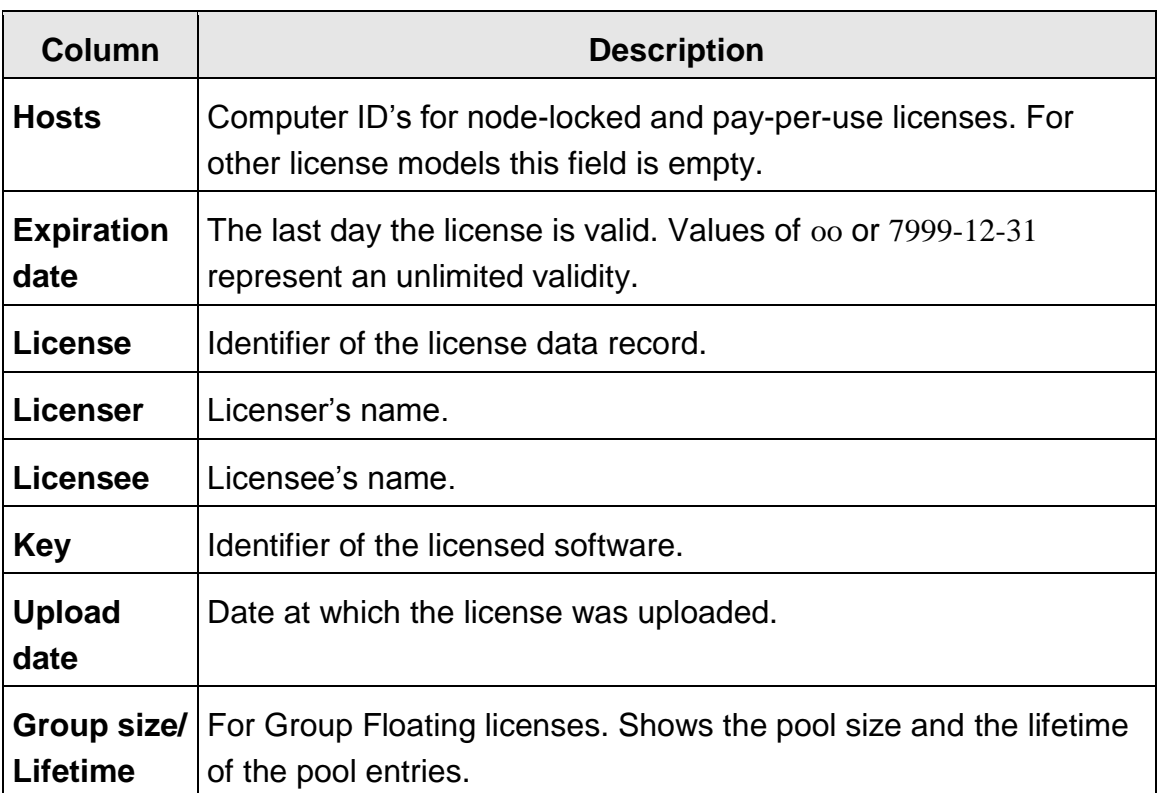

## <span id="page-26-0"></span>*11.4 Use case "Server Administration"*

Pressing button Administrate Server opens a dialog where you can modify your OLicense-Server configuration:

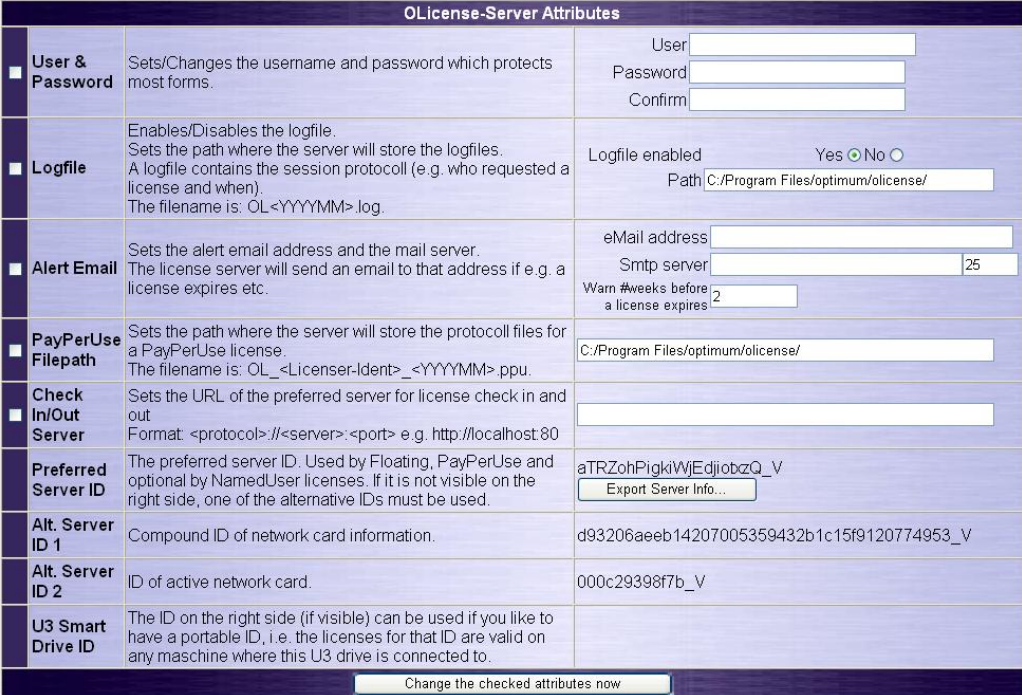

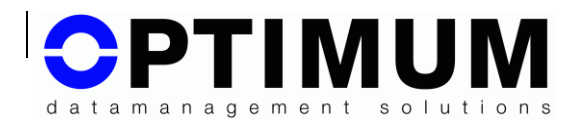

#### <span id="page-27-0"></span>**Figure 7: OLicense-Server configuration window**

To change the OLicense-Server settings, check the checkbox in the first column of the corresponding row; enter your changes and press the change the checked attributes now button.

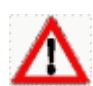

Your changes won't be applied, if the checkbox in the first column of the corresponding row isn't checked.

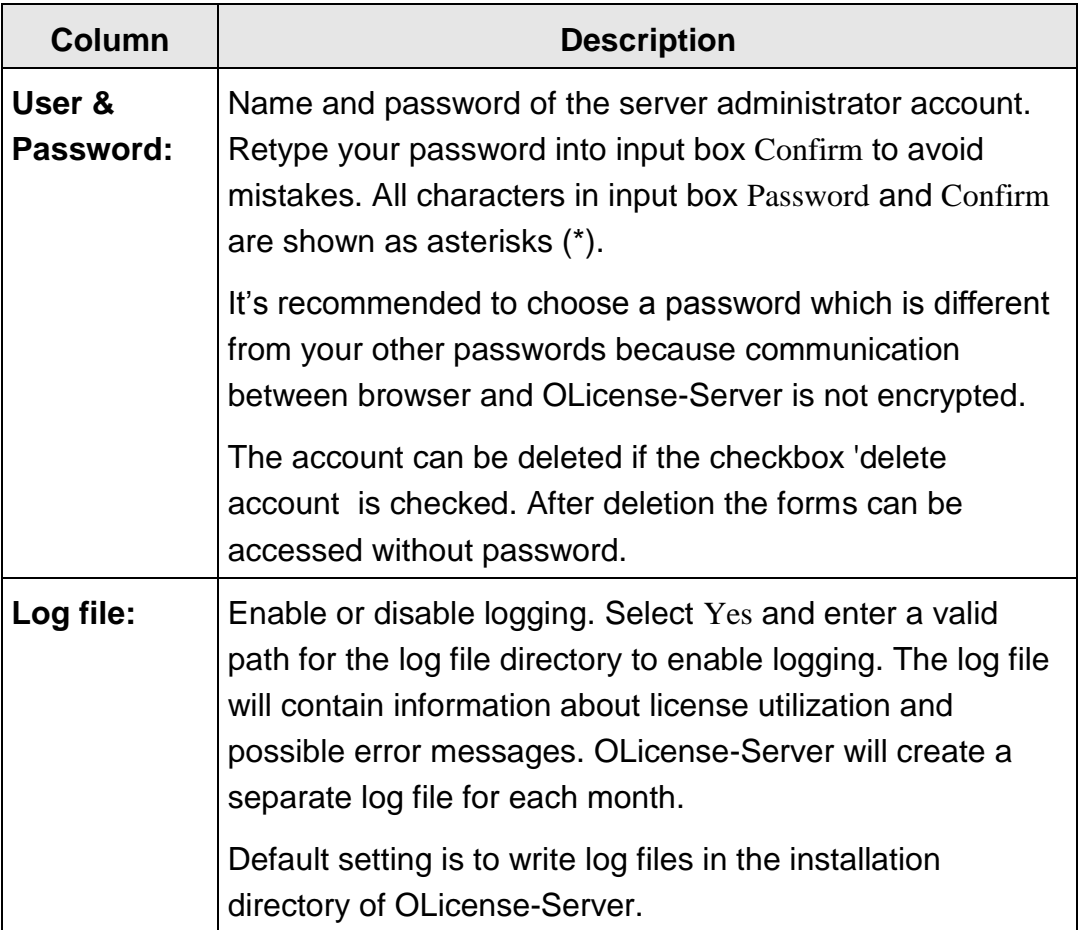

#### **Description of rows:**

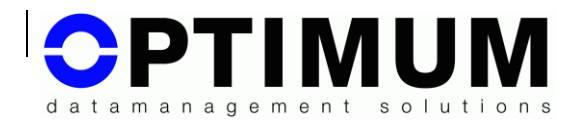

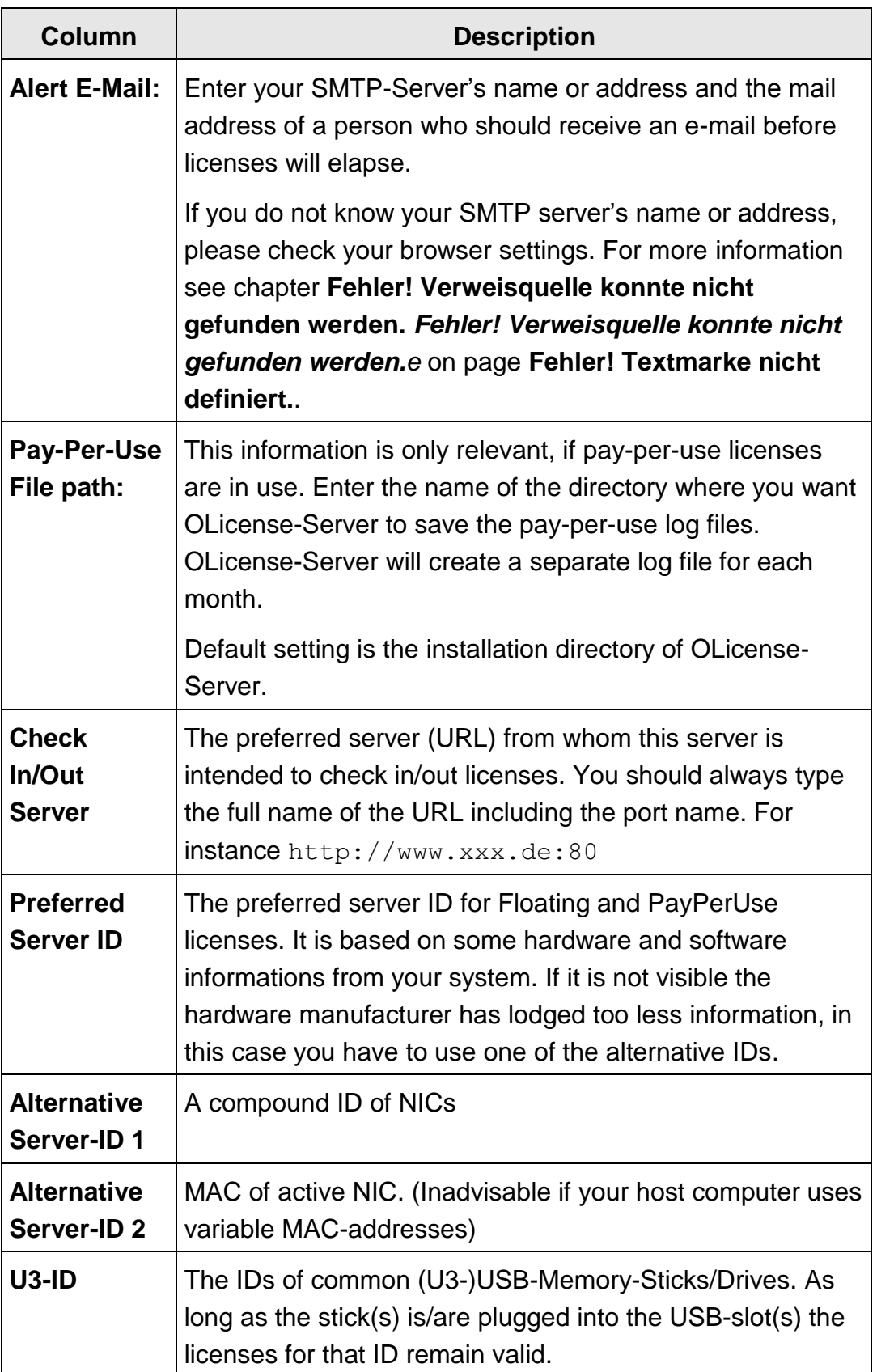

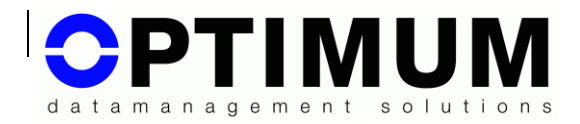

The line 'Preferred Server ID' has a button: Export-Server-Info. If you click it a file will be created which contains all ID information. Mail this file to your licenser when applying for a license.

## <span id="page-29-0"></span>*11.5 Use case "License Check In/Out"*

This use case is applied when single floating licenses are to be checked-in or -out from a main-server to a local host (notebook). "Daily licenses for notebooks" is a synonym for this use case. To perform this task the licenses have to be granted by the licenser for this use case. Input box "URL of the remote server" has to contain the URL of the preferred main server. You can predefine a value for this field by using the server administration dialog.

### <span id="page-29-1"></span>**11.5.1 Checking out licenses**

Pressing button Check Out Licenses opens the form shown below:

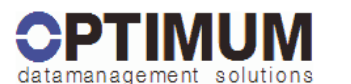

**License Check Out** OLicense-Server

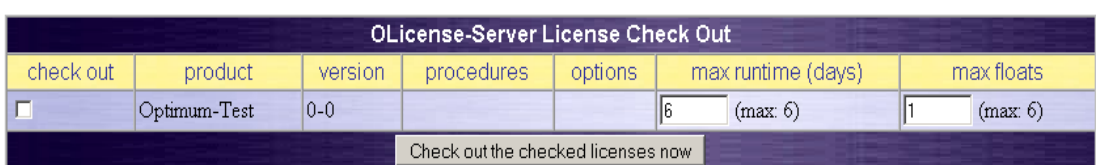

Listed are all licenses, that may be checked out from the specified main server to be used by this server(notebook).

To check out licenses, you have to check the appropriate checkbox of column check out. If needed, modify the check-out parameters then press button check out checked licenses now. Afterwards you will receive a receipt informing you if the check-out process was successful.

The check-out parameters are limited by the licenser and possibly by the main server administrator to the values shown in brackets. You can strengthen the limitations but not extend them.

Example: If the run time is limited to 30 days you may change them to 5 days but not to 31.

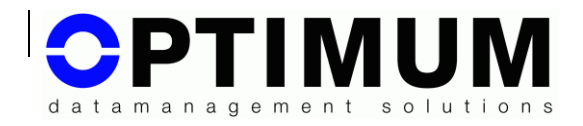

A value of 0 means infinity. According to the previous example: If the value in brackets is 0 you may set the run time to 30 days. If the value is 30 you may not set the run time to 0.

After completion of the previous check-out steps, the desired quantity of floating licenses will be removed from the main server and placed to credit to the (notebook) server's account.

The reverse process (check-in) is either done manually or automatically according to the runtime set by the values in brackets.

### <span id="page-30-0"></span>**11.5.2 Checking in licenses**

Pressing button Check In Licenses opens the following form:

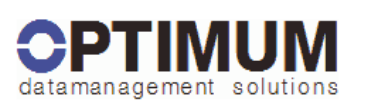

# License Check In **OLicense-Server**

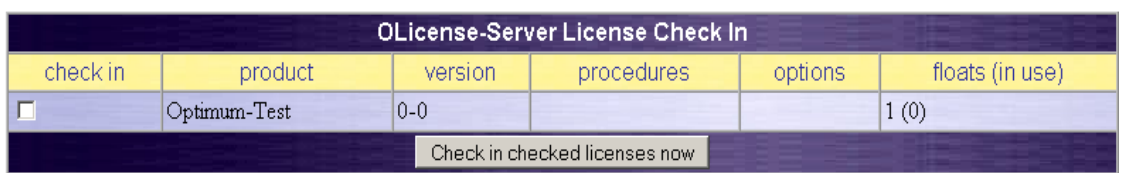

Listed are all licenses, that may be checked in from this (notebook) server to the specified main server.

Check the appropriate checkbox of column check in for each license that has to be checked in and press button check in checked licenses now. Afterwards you will receive a receipt informing you if the check-in process succeeded.

You can't check in licenses that are used by other applications at the same time.

## <span id="page-30-1"></span>*11.6 Use case "License Administration"*

Pressing button Administrate Licenses opens a form to:

- 1. discharge (remove) licenses,
- 2. change the computer, on which OLicense-Servers is running,
- 3. disable licenses

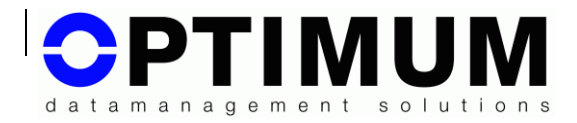

- 4. verify/change check out's,
- 5. release user information for floating licenses.
- 6. view/change Group Floating license entries.

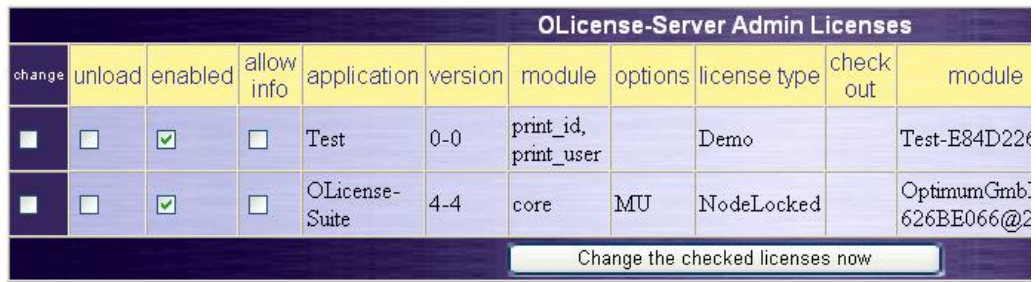

#### <span id="page-31-1"></span>**Figure 8: License administration**

To change the license settings, check the checkbox in the first column of the corresponding row, enter your changes and press the Apply Changes button.

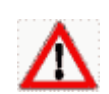

Your changes won't be applied, if the checkbox in the first column of the corresponding row isn't checked.

### <span id="page-31-0"></span>**11.6.1 Unload licenses**

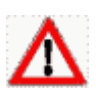

 Depending on the license model being used, a license that had been removed once from OLicense-Server's database cannot be reloaded again. Do only execute this operation if you really intend to remove licenses.

To remove a license from the OLicense-Server's database, check the corresponding checkbox in column Remove.

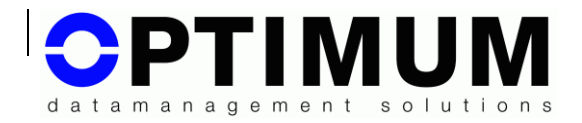

For all licenses, except floating and pay-per-use licenses OLicense-Server returns the following message:

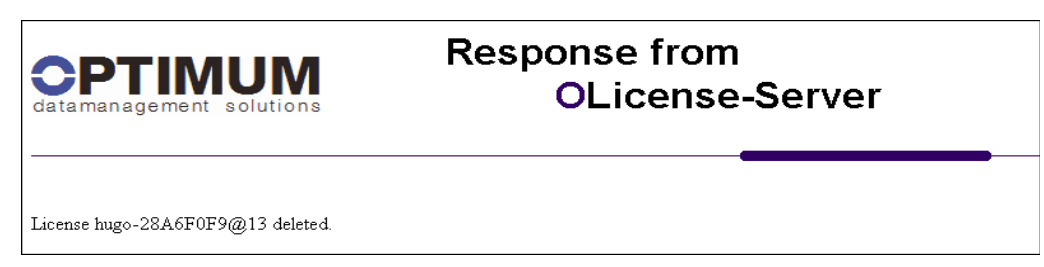

#### <span id="page-32-1"></span>**Figure 9: OLicense-Server's response after license removal (except for floating and pay-per-use licenses)**

When removing a floating or pay-per-use license, a removal code will be returned which has to be shipped to the licenser. The removal code is shown and sent automatically to the e-mail address that has been set in the administration window for notification. More information is supplied on chapter [11.4](#page-26-0) *[Use case "Server Administration"](#page-26-0)* on page [27.](#page-26-0)

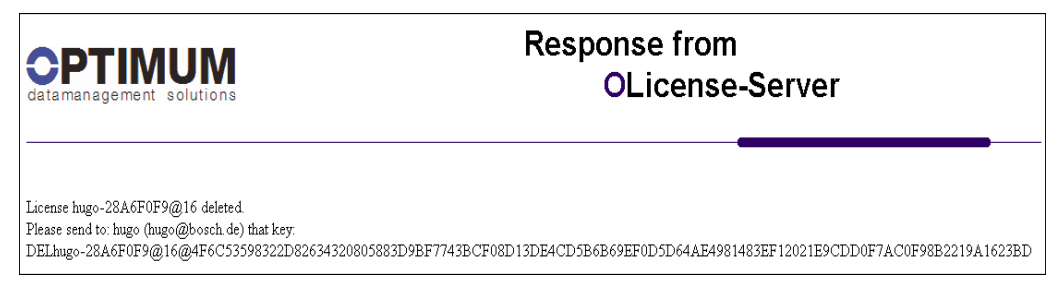

#### **Figure 10: Removal code for floating and pay-per-use licenses**

#### <span id="page-32-2"></span><span id="page-32-0"></span>**11.6.2 Changing the OLicense-Server's hardware**

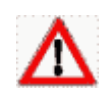

Floating and pay-per-use licenses require the server key (host ID of the computer on which OLicense-Server is running). On PC's, the server ID is derived from the hardware address (MAC address) of the first network adapter of the computer. Therefore changing the computer without taking along the network adapter invalidates these licenses.

On workstations, the hardware ID is used for that purpose.

Except in the special case where the old and the new server are PC's and the network adapter can be taken along to the new server, all floating and pay-per-use licenses have to be regenerated by the licenser for the new server ID. For this purpose, all floating and pay-per-use licenses have to be removed from the old OLicense-Suite and the removal codes have to be sent to the licenser. Only after importing the removal codes into the

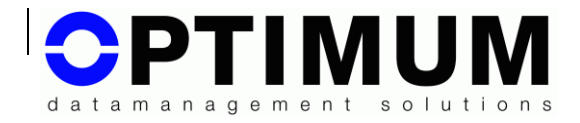

OLicense-Manager, the licenser will be able to change the server keys of the licenses and re-generate them for the new server ID.

#### <span id="page-33-0"></span>**11.6.3 Enable/disable licenses**

A disabled license will not be granted by the OLicense-Server. This may be useful for testing purposes. To disable a license uncheck the checkbox in column Enabled.To enable a license check the checkbox in column Enabled.

Newly uploaded licenses are always enabled.

### <span id="page-33-1"></span>**11.6.4 Activate/deactivate licensee feedback (supply additional information)**

For floating licenses, extended feedback information of OLicense-Server can be enabled. In this case OLicense-Server returns, in conjunction with a license request, a list of those computers that have locked the available floating licenses. How this list is being followed up depends on the licensed software.

To enable feedback check the checkbox in column allow info.

To disable feedback uncheck the checkbox in column allow info.

For newly uploaded licenses this feature is disabled at first, in case the server isn't started with -allowOccupancyInfoGlobal, see Chapter [10.5.](#page-16-1)

#### <span id="page-33-2"></span>**11.6.5 Check out settings**

If the licenser granted a license for check-out you can determine who has currently checked out licenses and you can impose additional limitations to the licensee. To do this press button change. See the chapter [11.7.](#page-33-4)

#### <span id="page-33-3"></span>**11.6.6 Group-Pool**

In the case it is an active Group Floating license, you see here who has actually reserved a license and how long the license is reserved for a that user/host. You can see more details, edit entries and add new entries. To do this press button view details/edit. See the chapter [11.8](#page-35-0)

### <span id="page-33-4"></span>*11.7 Sub use case "Change check out privileges"*

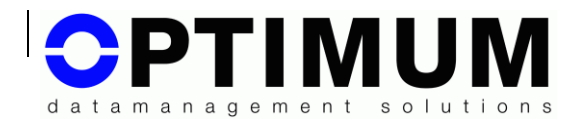

Open this form by pressing button Administrate Licenses followed by pressing button change in column check out license table if it is released by the licenser.

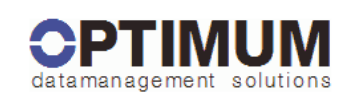

# **Admin License Check Out OLicense-Server**

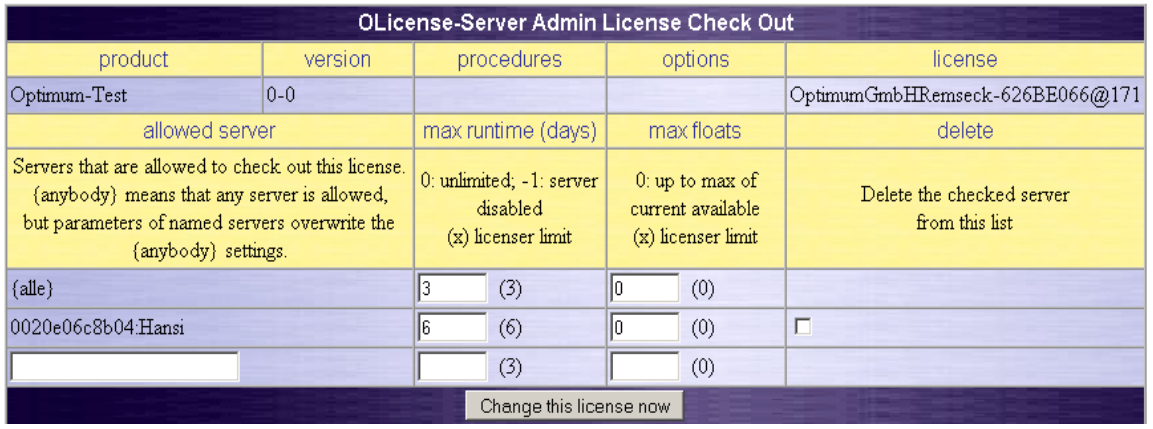

The third row lists common data of that license that is going to be changed with respect to its check-out privileges. From the sixth row on all server ID's are listed that may check out. Each server is represented by one row. Server ID "{all}" is an alias for arbitrary servers.

If your licenser has granted check out privileges for all servers, an additional row will be shown with an empty field where you can fill in a named server with different settings than the other servers. After committing your changes, another empty row will be displayed where you can continue in the same fashion…

The following table lists the limitations you can set. Be aware that you can only strengthen the limitations as given by the licenser but not extend them.

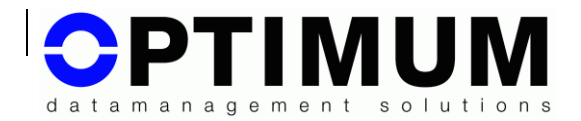

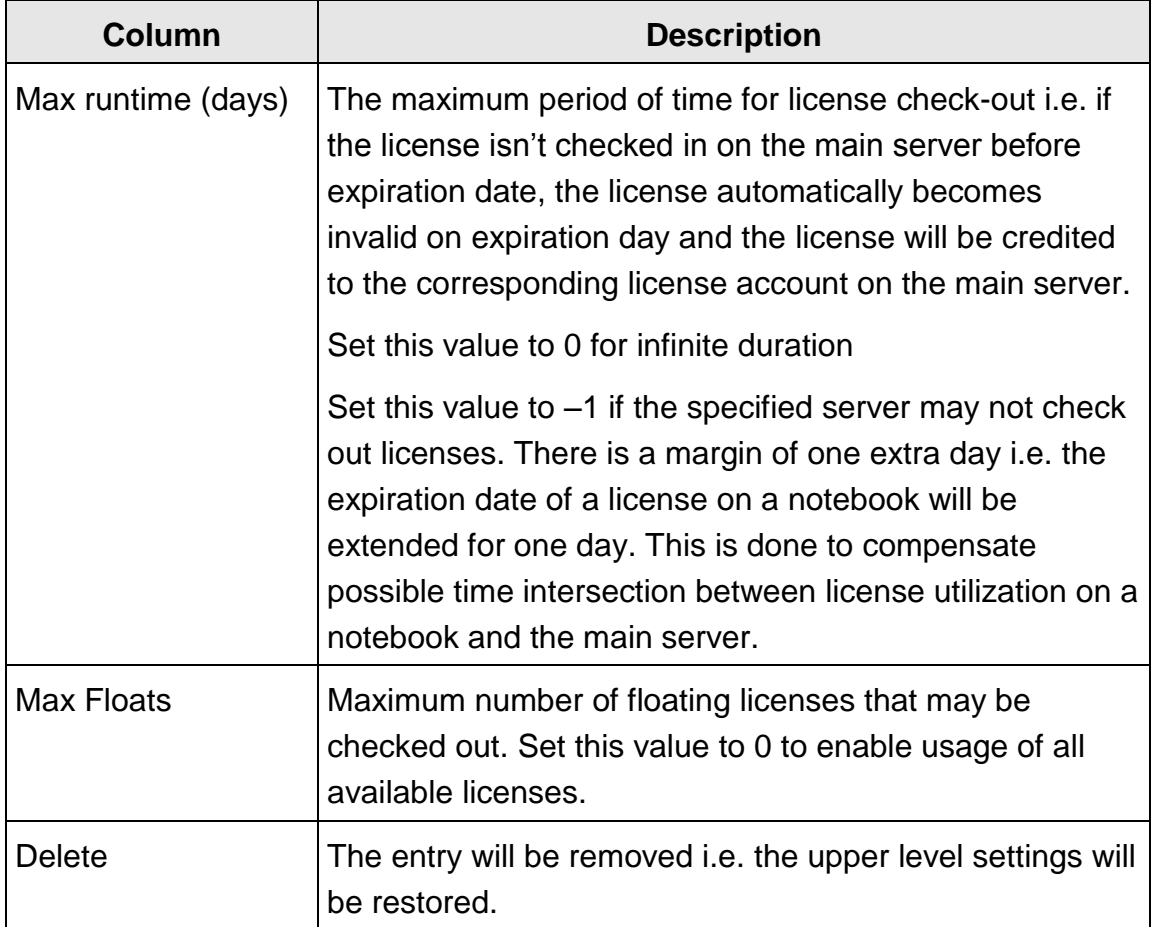

### <span id="page-35-0"></span>**11.8 • Sub use case "Admin Group Floating Licenses"**

On a Group Floating license, a user pool of a defined size is connected upstream of a floater pool. Each client who wants to lock a floating license is first directed through a user pool. If the client is already entered here with their name or computer ID, or if there is still room in the pool, the client is passed on to the floater pool. By default, the licenser defines the lifetime for the pool entries. The license is left reserved within that lifetime, regardless if the license is effectively in use or not.

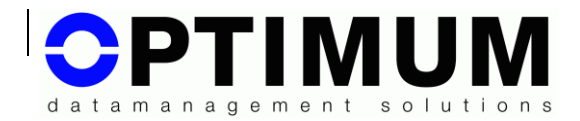

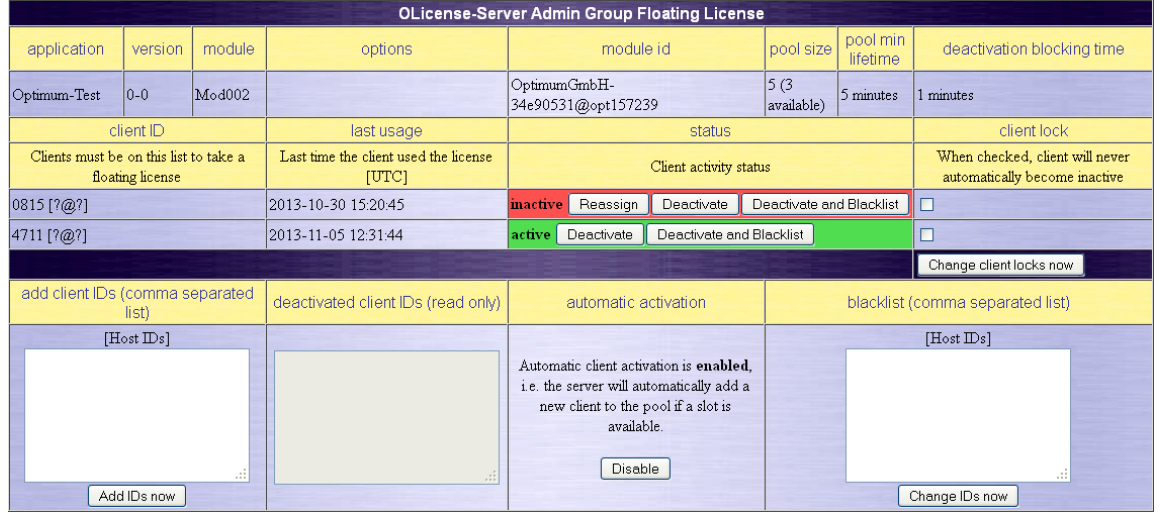

#### <span id="page-36-0"></span>**Figure 11: Admin Group Floating License**

The first row shows information about the license, especially the pool size, how long the entries will be allocated and how long a deleted entry will be blocked against reassigning. This data is specified by the licenser.

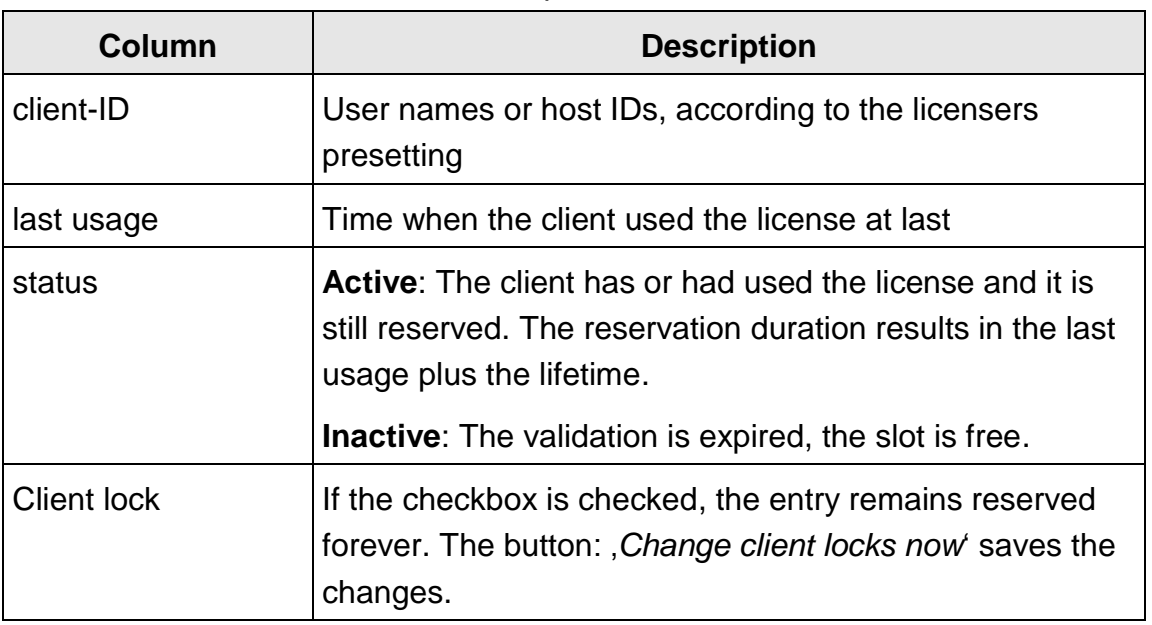

It follows a four column table with the pool entries:

Active or inactive entries can be deactivated with the button: '*deactivate'*. On deactivation the pool entry is freed immediately and its ID is put to the deactivation list.

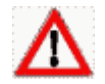

Note: A currently used license by this entry will not be interrupted.

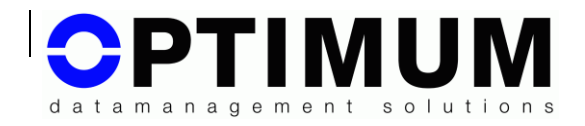

Entries on the deactivation list cannot be reassigned to the pool within the blocking time. The blocking time is defined by the licenser.

Active and inactive entries can be deactivated and blacklisted at the same time by clicking the button: '*Deactivate and Blacklist'*. Entries on the blacklist are always blocked from requesting a license.

Inactive entries can be reactivated with the button: '*Reactivate'*. A reactivated entry is subject to the pool lifetime.

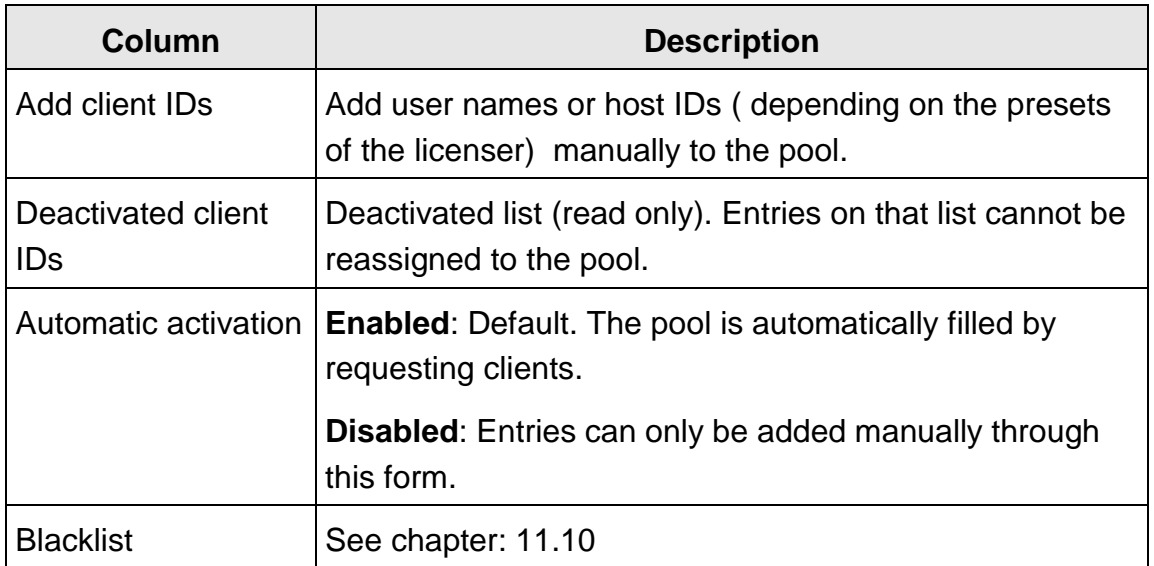

Another four column table follows the pool table:

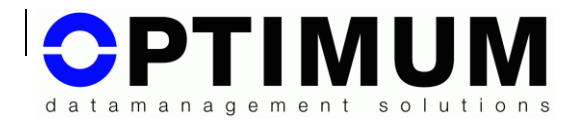

## <span id="page-38-0"></span>*11.9 Use case "Floating License Reservation"*

In general a floating license permits a predefined (as defined in the license) quantity of simultaneous utilizations of the licensed software on arbitrary computers and arbitrary users. Despite of that, it might be reasonable to restrict or reserve the usage of a license to a particular group of users or computers. This can be accomplished by clicking button Reserve Floating Hosts. The following form will be opened:

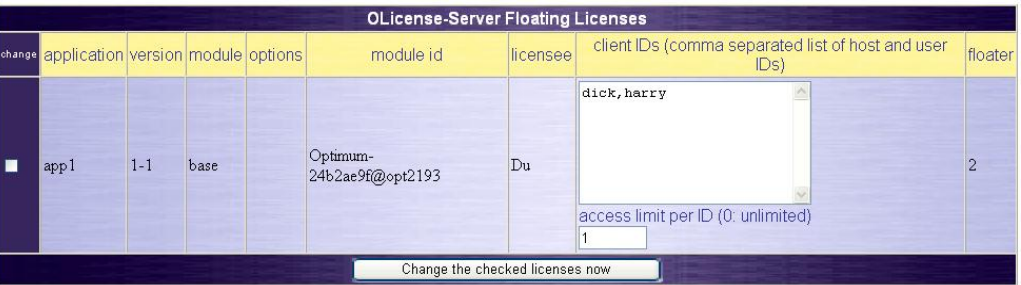

<span id="page-38-2"></span>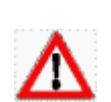

#### **Figure 12: Floating license reservation**

If the field client IDs is filled out by your licenser you cannot make changes.

To restrict the usage of a floating license to a limited group of computers, set the ID's of those users/computers separated with comma in the corresponding row at column client IDs. You may append an alias to each ID if it is separated by a colon (:), e.g.:

```
08154711:myComputer, 4812ebd3:yourComputer,
              hh:Hugo Hurtig
```
Floating licenses with column client IDs left empty may be allocated from any computer in the network.

You may add an access limit for all entered IDs. This limit describes how much licences each several uUser/host may lock. '0' means unlimited.

#### <span id="page-38-1"></span>**11.9.1 Examples for reservation**

One Floating pool shall be available unlimited and solely to the users Hans, Emma and Luise:

IDs: Hans,Emma,Luise  $Limit: 0$ 

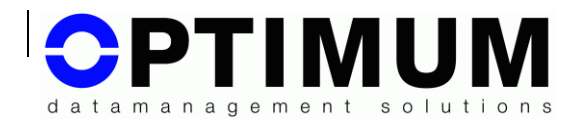

One Floating pool shall be available to all users but Hans and Emma shall have access to one license at any time :

IDs: Hans,Emma Limit : 1 (Floating pool size must be greater than 2 ! {Pool > Limit \* NumberOfIDs})

You have 3 Floating pools. One pool of 4 (A) shall be available exclusively to Fred and Bob. One pool of 2 (B) shall be available exclusively to John, Bill, Dick and Harry. One pool of 6 (C) shall be available to all users:

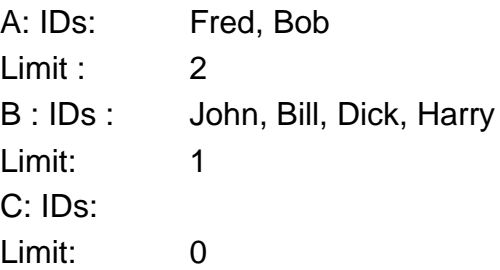

Fred and Bod have access to ever 2 licenses from A. For more licenses they must switch to C if there is any license free.

John, Bill, Dick and Harry have access to ever 1 of 2 licenses. Do e.g. John and Dick currently using one license from B, all 4 must switch to C if they need more licenses.

### <span id="page-39-0"></span>*11.10 Use case "Group Floating Blacklist"*

Via this form, named users/hosts can be excluded from the use of a Group Floating license.

The column 'Client ID type' indicates whether the pool is operating with user IDs or with host IDs. According to this, only user IDs or host IDs can be excluded per license.

Declare the IDs as shown in the group pool column of the license administration, exclusive all clamped terms. A comment can be added with ':', e.g.: 0815cdef:MyHost:MAC

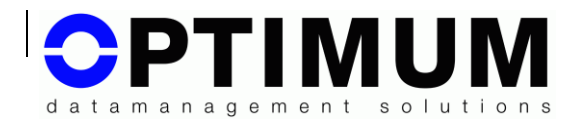

# <span id="page-40-0"></span>**12 High availability server system**

For all license models, except for pay-per-use and floating licenses, you may easily establish a high availability server system by setting up several servers on different hosts, supplying each server with the same licenses. You may specify up to three servers in your client application that can be checked automatically for available licenses. Even if two of three servers should fail the application will work anyway.

Pay-per-use licenses work in the same fashion, however the licenser has to create an own license for each server and he has to use the log-files of all servers for payoff.

Floating licenses require to setup a special highest availability server system, which is available in two main variations. First variation can be achieved by combining different servers with one or more OLicense-Proxy-Servers. This framework can be again established with different variations. Each framework consists of at least three standard OLicense-Server (called server), each of it with its own database files and at least one OLicense-Server running in proxy mode (called proxy).

Server and proxies evidently are web services that can be requested in the intranet/internet without restrictions.

The proxy is responsible for hiding the complete server framework from the licensed client application as well as administration by using a browser. The client application can access only the URL's of the proxies.

The proxy 's job is to select, control and synchronize the servers. The proxy isn't bound to a particular host but the servers are i.e. to be able to get a license from the licenser the proxy must be provided with the server ID's of all servers that are part of the license framework.

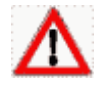

Caution! The server IDs cannot be requested through the proxy! You have to contact each server separately.

Before requesting a license from the licenser, you have to define your server ID's and the number of servers to be used in your framework.

Evidently you can also use proxies for the other license models.

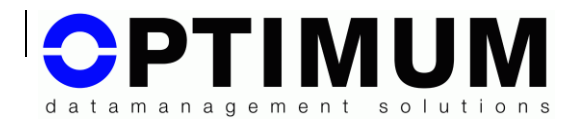

### <span id="page-41-0"></span>*12.1 Server system configurations*

Depending on the number of computers, we will propose three variants (*optimal, minimal and critical*) in the following sections:

#### <span id="page-41-1"></span>**12.1.1 Optimal**

This requires five computers:

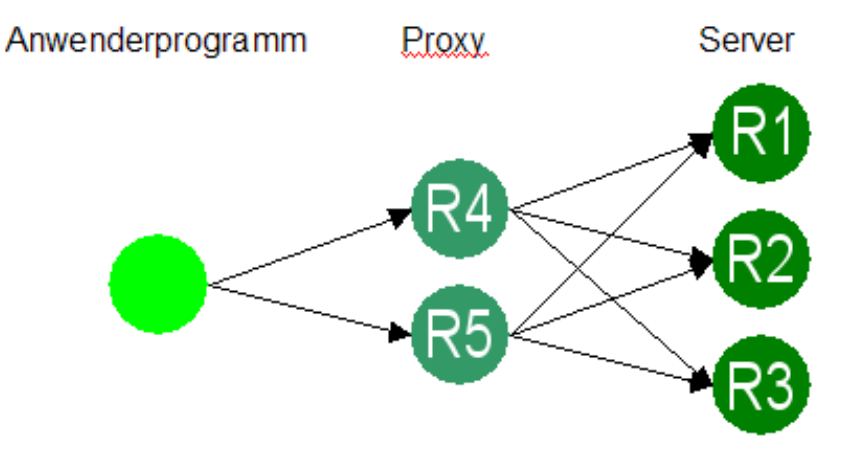

computer 1-3 each hosts a server, computer 4-5 each hosts a proxy.

In this configuration, the failure of one server **and** one proxy can be compensated without loosing functionality.

This system has a moderate redundancy with outstanding performance.

#### <span id="page-41-2"></span>**12.1.2 Minimal**

This requires three computers: computer 1-3 each hosts a server, computer 1-2 each hosts a proxy.

In this configuration, the failure of one server **or** one proxy can be compensated without loosing functionality.

This system has a single redundancy with good performance. Apply this configuration only, if you haven't enough computers available. See the annotation in section starting/stopping proxies.

#### <span id="page-41-3"></span>**12.1.3 Critical**

This requires a total of eight computers: computer 1-5 each hosts a server, computer 6-8 each hosts a proxy. In this configuration, the failure of two

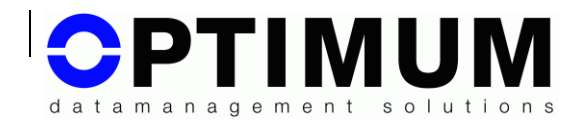

servers **and** two proxies can be compensated without loosing functionality.

This system has high redundancy with sufficient performance. You can increase redundancy at your own preference at the cost of decreasing performance. Conceivably are for instance twelve computers with nine servers and three proxies. This configuration withstands the failure of four servers and two proxies. Proxy failure is not critical, because if three proxy hosts are broken you may start three new proxies on different hosts. In this case you should inform the licensees about the new addresses.

#### <span id="page-42-0"></span>**12.1.4 Mixed Mode**

In a server system, only multi-server-floating licenses are synchronized i.e. all other license models in the framework (including single-server-floating licenses) remain unchanged on the server. Therefore a licensed application can use the licenses either directly via server or via proxy.

Also conceivable is to combine servers that are located in different departments of your company and supplied with single licenses to a highly availability server system by using proxies. This facilitates multi-serverlicense operation.

### <span id="page-42-1"></span>*12.2 Starting/Stopping of servers in a server system*

No difference compared to a single server.

If required, you can start the server with parameter  $-p_{\text{row}}$  $p_{\text{old}}$  which enforces proxy control. In this case you cannot use mixed mode operation.

### <span id="page-42-2"></span>*12.3 Starting/Stopping of proxies in a server system*

Through the Controller frontend or from the command line:

```
olicenseserver [-port <port number>] -servers
<server1>,
<server2>,<server3>[,<serverN>,...]
```
If parameter –port isn't specified port 80 will be used as default.

Parameter –server expects a list of all servers that are members of your server system; each entry has to be separated by a comma.

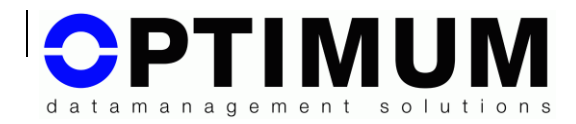

#### For instance:

olicenseserver –servers [www.hugo.de,192.168.5.10:8080,ernie.local.de:8090](http://www.hugo.de,192.168.5.10:8080,ernie.local.de:8090/)

If the proxy-server is started for the first time, it registers itself as a service and it will be available automatically after each reboot. If you intend to change the server parameters or other parameters you must remove the proxy-service at first (olicenseserver –uninstallService) and then restart it with the modified parameters.

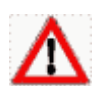

If you use a browser to administrate the proxy and you receive a message box for more than 60 seconds stating that the server is in synchronization mode this may be caused by the inability to find the specified servers. We advise to start the proxy temporarily with parameter -logFile <bla.log> to find the cause. One possible cause could be that the server names are not specified full qualified.

#### **Annotation for operation in minimal configuration** (see above):

If you intend to use a server and a proxy as service on the same host, ensure that their service names are different. This can be accomplished by renaming the server binary and the INI file at first:

```
change olicenseserver.exe to olicenseproxyserver.exe (do. for 
the INI file)
```
afterwards you can start in a similar way as described before:

```
olicenseproxyserver [-port <port>] -servers
<server1>,...
```
Additional parameters (as described) for proxies and servers are

```
-suspendService, -resumeService, -stopService,
```
-lang <language ID>

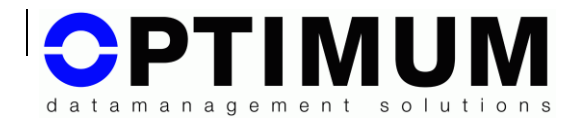

## <span id="page-44-0"></span>*12.4 Second High-Availability Variant*

All status information is constantly mirrored in variant 1. The advantage of this is that if a server fails, the remaining servers will be provided with all the previous knowledge required to continue operating the existing license locks after they have been synchronized.

Such a system naturally loses performance as a result of the mirroring process. In borderline cases, if the server needs to operate a very large number of modules from a high number of users at very short time intervals, the delays can be substantial and, depending on the programmed tolerance of the client, the latter can lose the license (possibly even permanently).

If this critical status is observed or foreseeable, the configuration according to variant 2 is recommended.

In this variant, 3 servers are installed on 3 computers without proxies. A maximum of one server may fail. Each server is configured with the fallback… parameters such that separate communication between the servers themselves is possible.

The general syntax for each server is as follows:

```
olicenseserver [-port <port number>] -fallbackMyself
<my tcp>[:<my port>] –fallbackServer1 <its tcp>[:<its 
port>]>] –fallbackServer2 <its tcp>[:<its port>]
```
The entry for "**tcp**" must be made in numeric form, i.e. DNS names are not permitted.

E.g.:

PC 1 on 192.168.0.1

```
olicenseserver -port 8080 –fallbackMyself 
192.168.0.1:9090 –fallbackServer1 192.168.0.2:9090 
–fallbackServer2 192.168.0.3:9091
```
PC 2 on 192.168.0.2

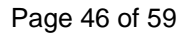

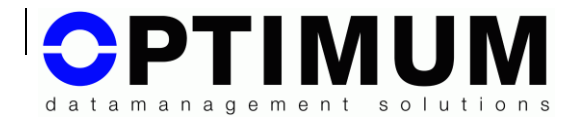

```
olicenseserver -port 8080 –fallbackMyself 
192.168.0.2:9090 –fallbackServer1 192.168.0.3:9091 
–fallbackServer2 192.168.0.1:9090
```
#### PC 3 on 192.168.0.3

```
olicenseserver -port 8085 –fallbackMyself 
192.168.0.3:9091 –fallbackServer1 192.168.0.1:9090 
–fallbackServer2 192.168.0.2:9090
```
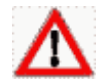

The TCP paths between the servers themselves must be stable. Frequent interruptions will lead to the servers being permanently blocked, which will necessitate a reboot.

A license that must be obtained from the manufacturer requires the server ID of all 3 servers. This type of license also functions in variant 1 with 3 servers.

The client application will be informed of all 3 servers according to the manufacturer's guidelines.

Via the start parameters, as standard: -OLicenseServer

E.g.:

```
myApp –OLicenseServer 
192.168.0.1:8080,192.168.0.2:8080,192.168.0.3:8085
```
(DNS names may also be entered here.)

#### **Advantages of variant 2:**

- Almost the same performance as a single server system
- Lower resource consumption
- No proxies

#### **Disadvantages:**

• If servers fail, clients can lose their current license locks and need to go through the assignment procedure again.

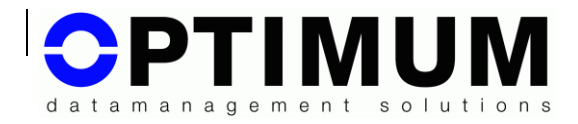

# <span id="page-46-0"></span>**13 Backup and Restore**

### <span id="page-46-1"></span>*13.1 Administration of database files*

By default, the server saves the uploaded license information in an encrypted, object oriented database, consisting of three files located in it's installation directory (default: C:/Program Files/optimum/olicense).

The default file names are:

1. OlicenseServerDB.odb:

Contains all information entered or uploaded into the OLicense-Server.

2. OlicenseServerDB.odx:

Index file for OLicenseServerDB.odb.

3. OlicenseServerDB.ini:

Contains the configuration settings for OLicenseServerDB.odb.

By default, each \*.odb file has a minimum size of 100 kB that is increased in steps of 100 kB if required until it reaches 1 GB. A single license allocates an average size of about 5 kB, meaning the default configuration can handle about 200.000 licenses.

### <span id="page-46-2"></span>*13.2 Backup database files*

For backup, all \*.odb files as well as all <name>.ini and <name>.odx have to be saved.

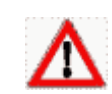

As long as the OLicense-Server is running, the database files are locked. Stop the OLicense-Server as described in chapter [10.2](#page-14-0) on page 16.

### <span id="page-46-3"></span>*13.3 Restoring database files*

To restore the backup database files, stop OLicense-Server as described in chapter [10.2](#page-14-0) on page 16. Replace the database files by your backup files. For security reasons, we recommend to remove the old database files completely from the directory before restoring the backup files. Afterwards restart the OLicense-Server as described in chapter [10,](#page-13-0) *[Starting and Stopping Olicense-Server](#page-13-0)* on page [14.](#page-13-0)

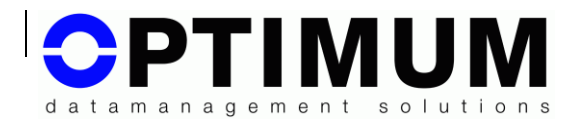

## <span id="page-47-0"></span>*13.4 Reinstallation of OLicense-Server*

Case 1: Reinstallation on the same computer:

- 1. Make a backup of your database files as described in chapter [13.2,](#page-46-2) *[Backup database files](#page-46-2)* on page [47.](#page-46-2)
- 2. Reinstall the OLicense-Server from the CD.
- 3. Restore the database files as described in chapter 13.3 *Restoring database files* on page [39](#page-46-3).
- 4. Restart OLicense-Server as described in chapter 10, *[Starting and](#page-13-0)  [Stopping Olicense-Server](#page-13-0)* on page [14.](#page-13-0)

Case 2: Reinstallation on a different computer:

If you have only licenses that don't depend on the server-ID, you can proceed as described in case 1.

In all other cases, proceed as described in chapter 11.6.2 *[Changing](#page-32-0) the [OLicense-Server's](#page-32-0)* hardware on page 28.

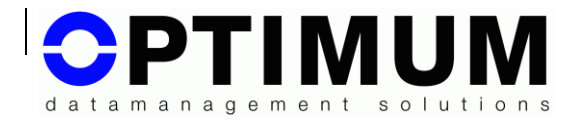

# <span id="page-48-0"></span>*13.5 Backup in batch mode*

To realize automatic backup of the OLicense-Server's database files, you can write a simple batch job.

Example:

olicenseserver –stopService copy ...odb ... copy ...ini ... copy ...odx ... olicenseserver –startService

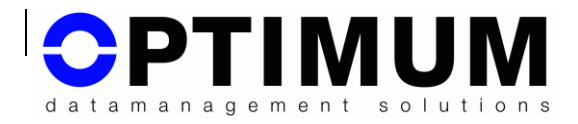

# <span id="page-49-0"></span>**14 (U3)-USB-Memory-Stick**

Each stick/disk is assigned an individual hardware ID to which licenses can be bound. This facilitates it to create a pluggable OLicense-Server, that can be used on different computers. This means that the licenses are only valid on that computer where the OLicense-stick is plugged in.

U3 sticks are USB sticks with extended functionality. Since 2012 sale and support is no longer available. But OLicense still supports the readout of the U3-ID.

The server recognizes all plugged sticks and shows the IDs on the admin page. Every single ID may be used for licensing.

### <span id="page-49-1"></span>*14.1 Specifics for Linux*

Under Linux, the rights for reading the relevant parameters are usually only accessible to the root user. If the server does not have root rights for the parameter  $-runAs user : group$ , it will not be able to read the stick. In this case, you will need to register the sticks to which licenses are linked in the system. Proceed as follows:

Plug the stick into the computer.

Enter the command  $1$ susb to find the manufacturer ID of the stick. The command output contains several lines of the following type:

BUS 001 Device 001: ID <XXXX>:<NNNN> <plain text description>

Using the plain text description, localize your stick and note the two number blocks by ID. **XXXX** stands for the vendor ID and **NNNN** for the product ID.

Switch to the directory /etc/udev/rules.d and create a file with the name 80-OLicense.rules. (If this directory contains different name syntax, please adhere to this syntax).

Open the file in a text editor and for each licensed stick write a line in the following format:

```
SYSFS{idVendor}=="XXXX", SYSFS{idProduct}=="NNNN", 
MODE="0660", GROUP="GGGG"
```
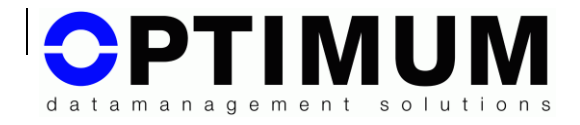

Replace the Xs and Ns with the IDs you have read. Replace the Gs with the group name that you entered in the server with  $-$ runAs <UUUU>:<GGGG>.

Now remount the stick.

(Note: The procedure described above refers to SuSE Linux 11. It is theoretical possible that other distributions handle this in a different manner. Please check your system documentation).

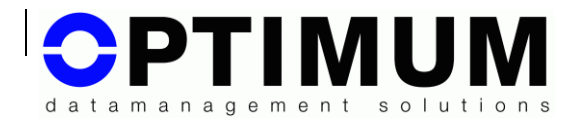

# <span id="page-51-0"></span>**15 Serverstatistics**

Please use external applications for that purpose.

(see e.g.: x-formation.com)

# <span id="page-51-1"></span>**16 olixtool – the command line tool**

olixtool is a non graphical application which offers mainly the information functions from the OLicense-Support-API. It's purpose is to retrieve information from the client- but mainly the server-side by hand or batch mode.

Calling it without any parameter will show a short help.

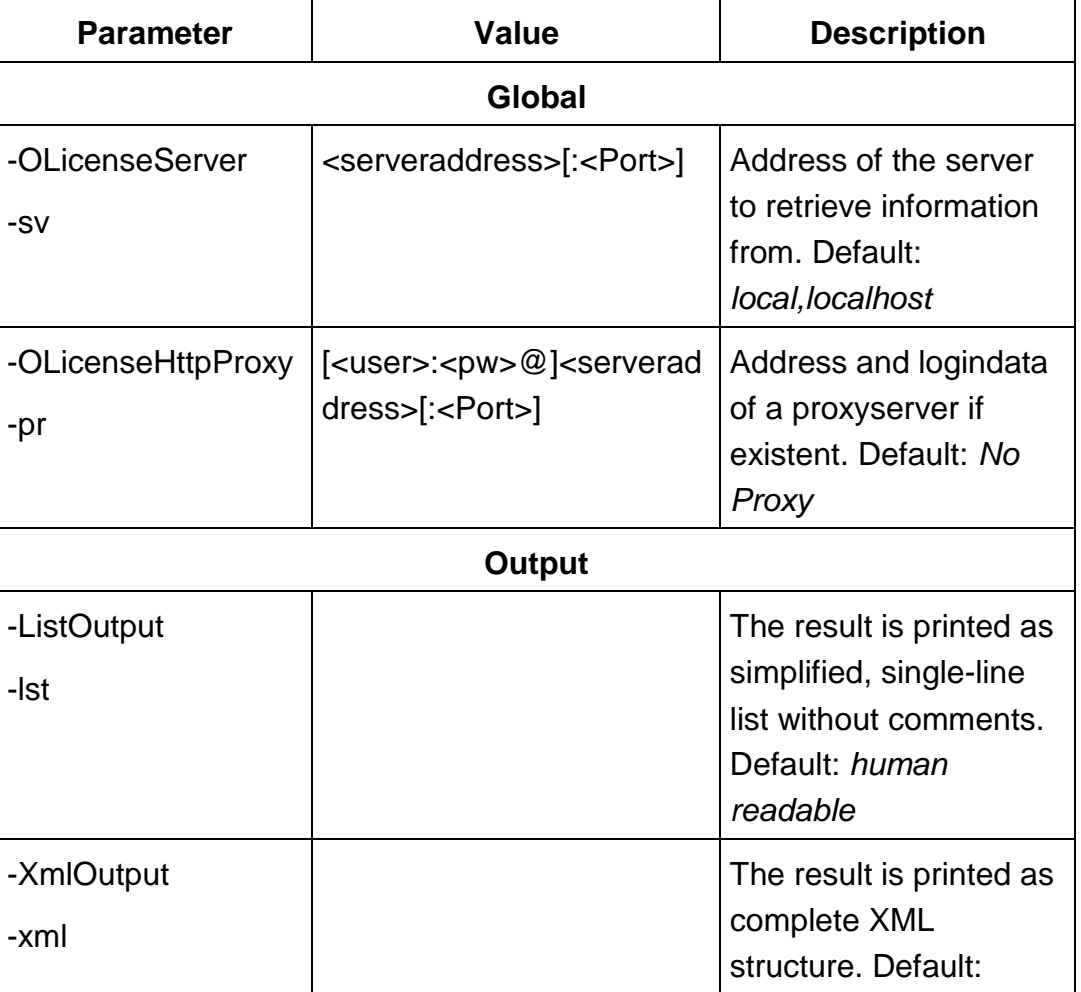

The following optional parameters are available:

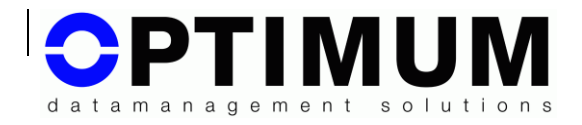

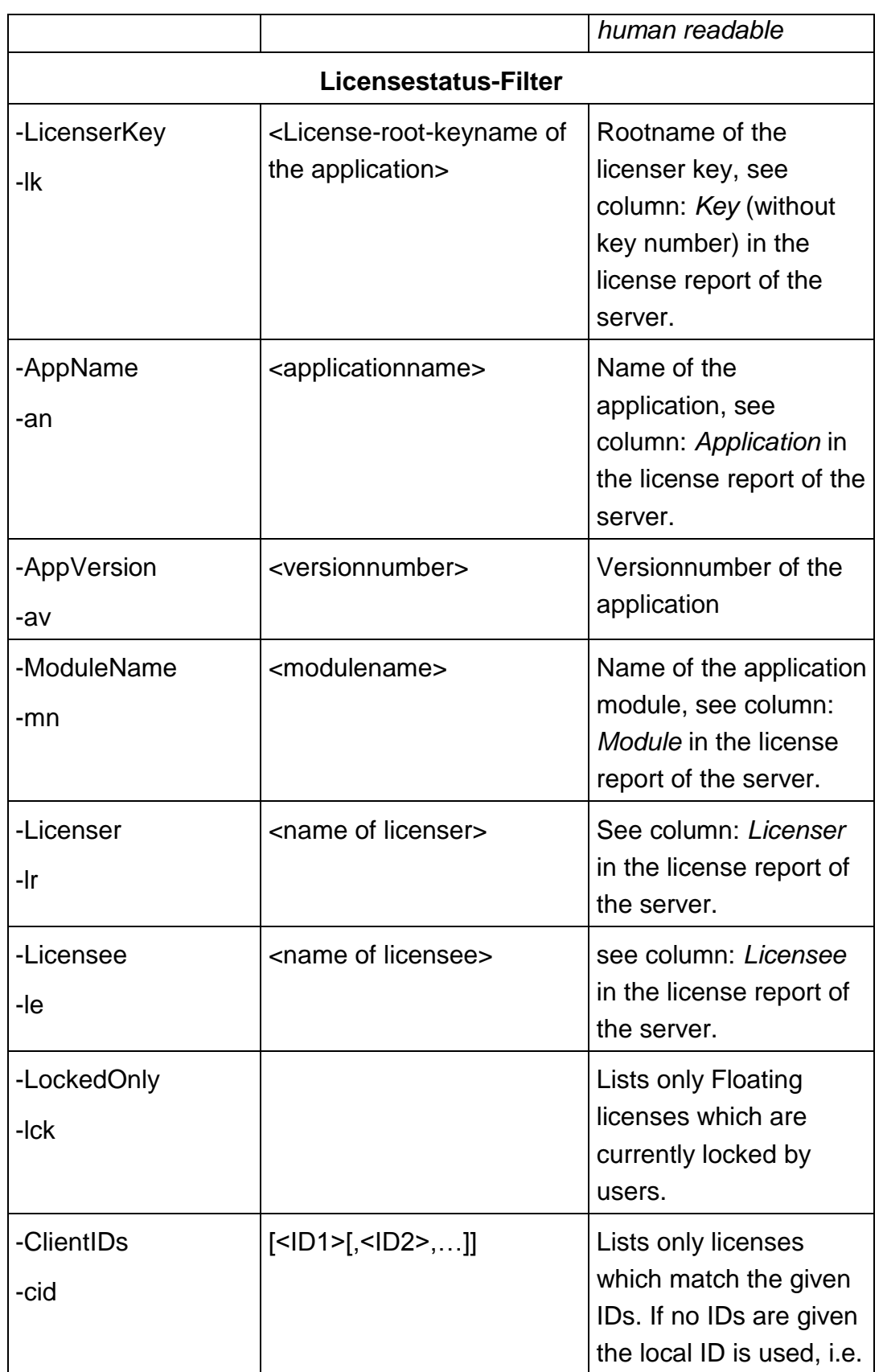

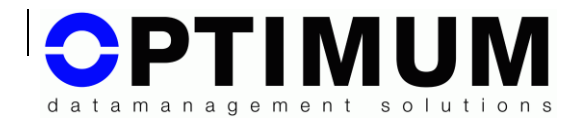

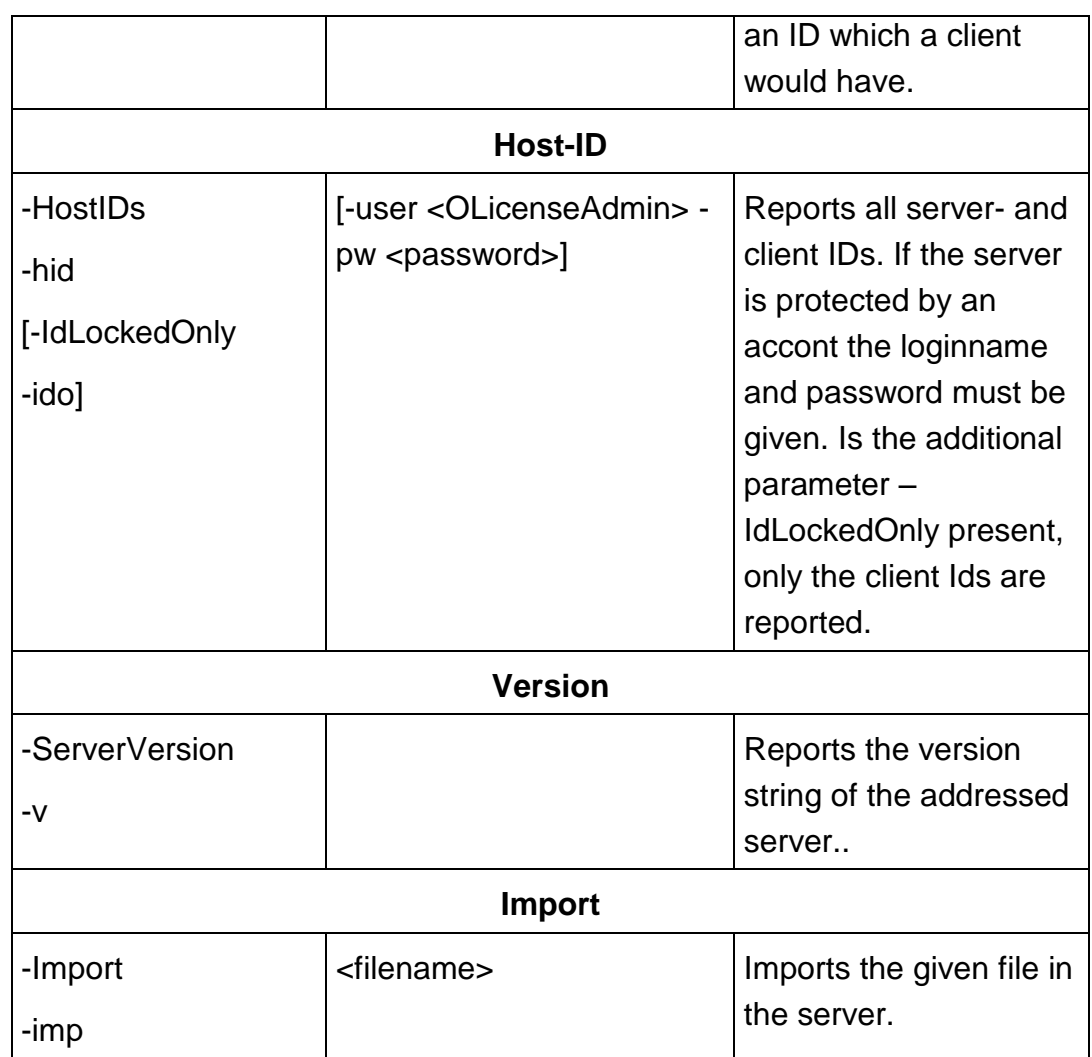

Examples:

Who has currently locked which modules of application *foo*:

olixtool –sv bla.fasel.de:8080 –an foo –lck

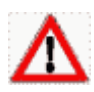

(Caution! To retrieve user information the server administrator has to enable this information before, siehe Chapter: [11.6.4,](#page-33-1) Page [34\)](#page-33-1)

Which modules does application *foo* have:

olixtool –sv localhost –an foo –lst

Which prospective host IDs can I send to my licenser:

olixtool –hid –xml > myIds.txt

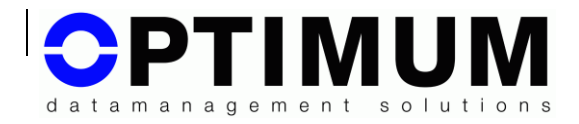

# <span id="page-54-0"></span>**17 Appendix: Messages**

## <span id="page-54-1"></span>*17.1 Transaction errors*

## <span id="page-54-2"></span>**17.1.1 Communication failure**

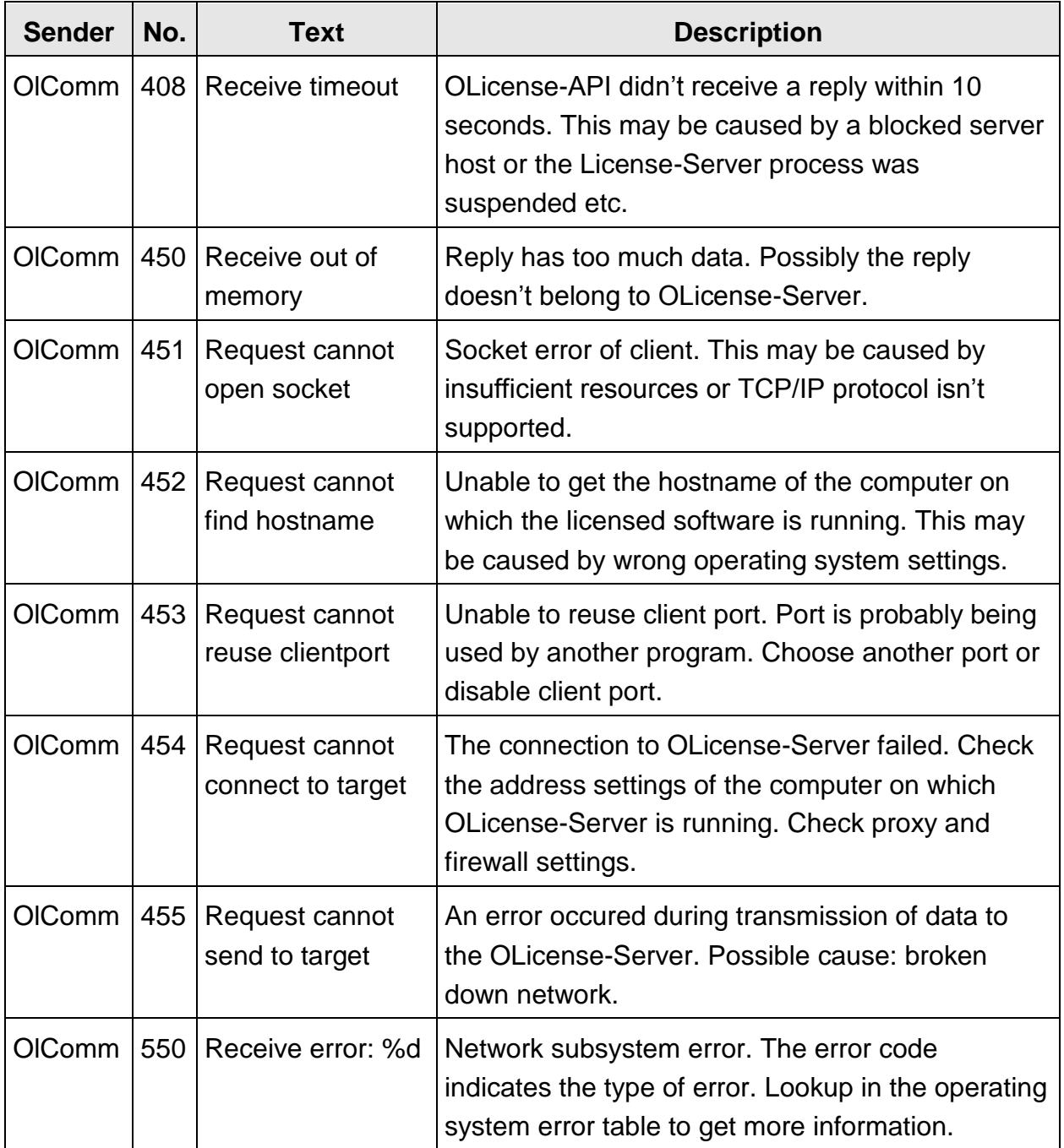

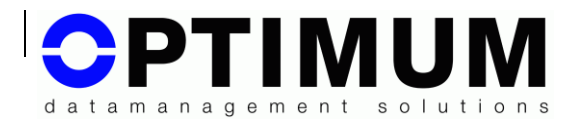

### <span id="page-55-0"></span>**17.1.2 Protocol error**

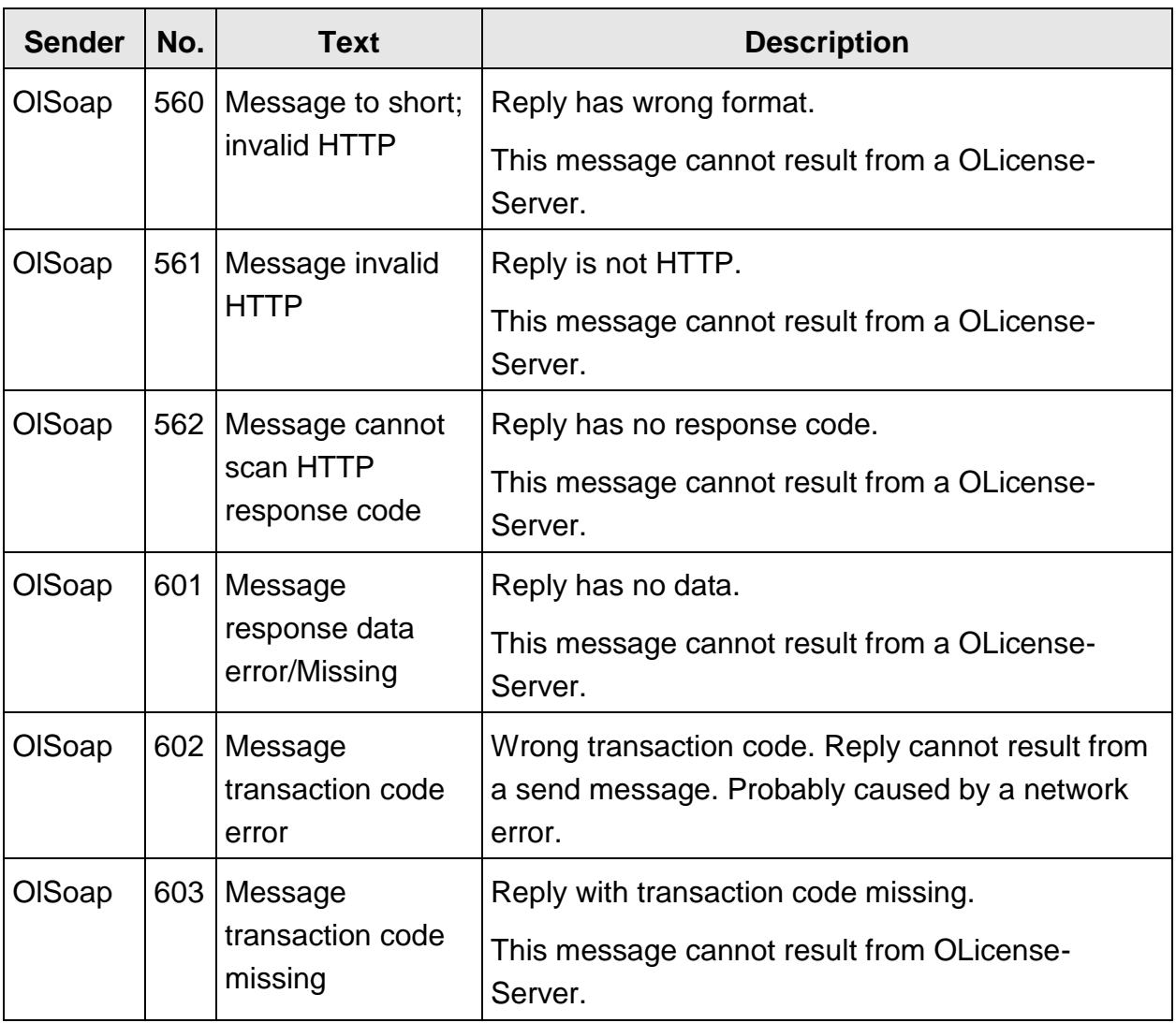

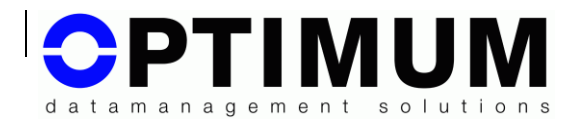

### <span id="page-56-0"></span>**17.1.3 OLicense-Server errors**

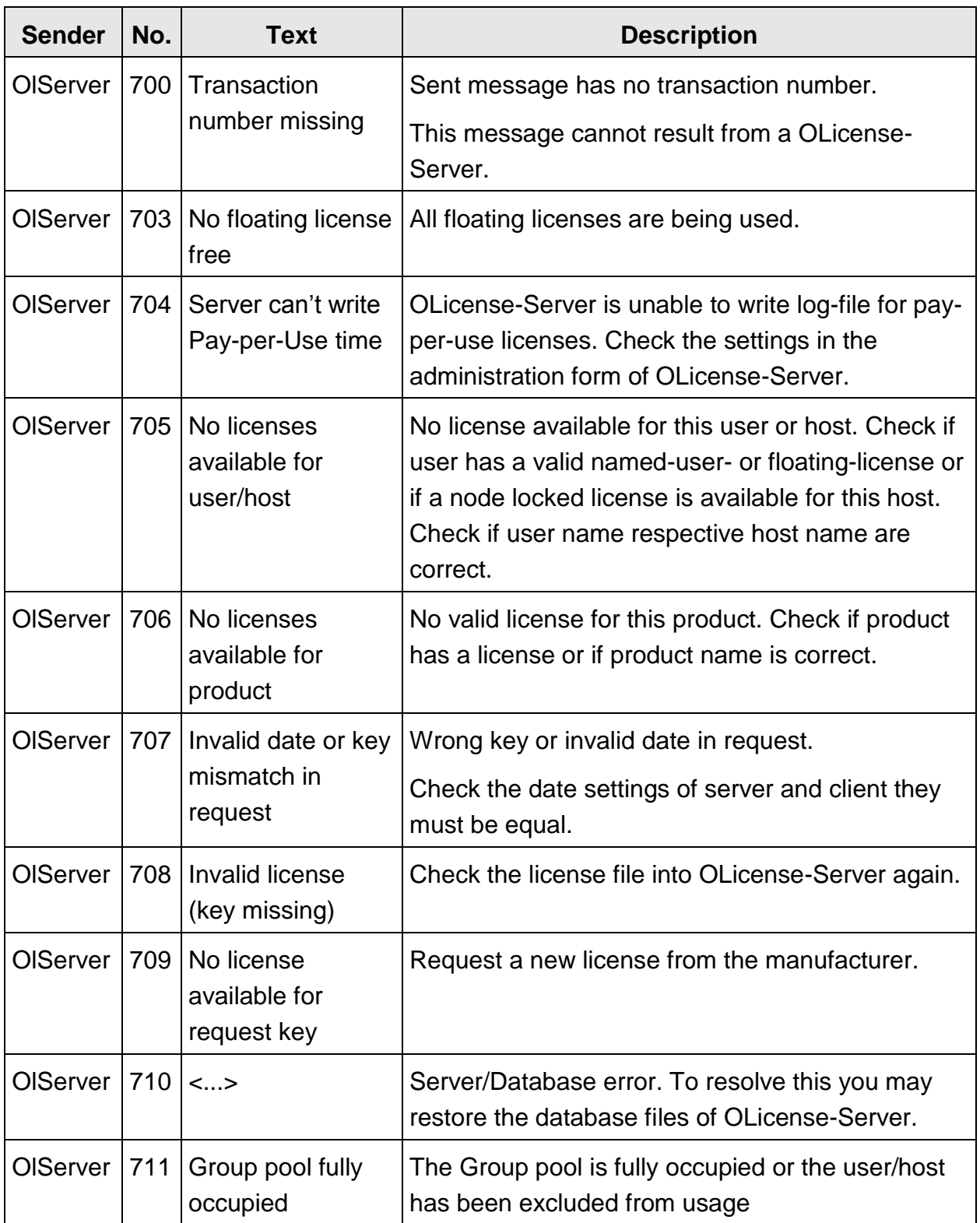

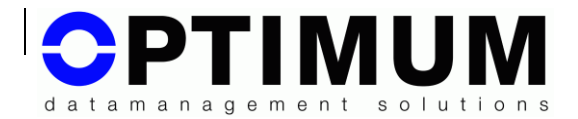

## <span id="page-57-0"></span>*17.2 Transaction ok*

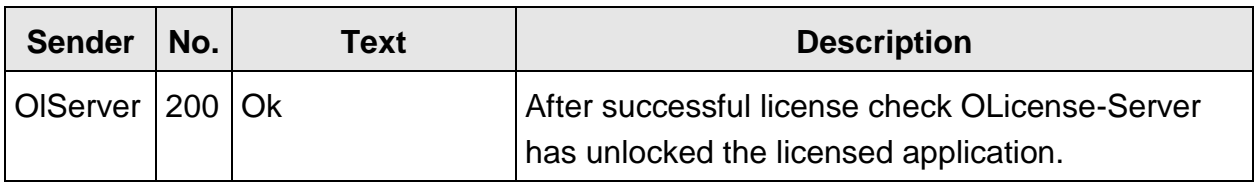

# <span id="page-57-1"></span>*17.3 Error (exception) caused by erroneous programming with OLicense API*

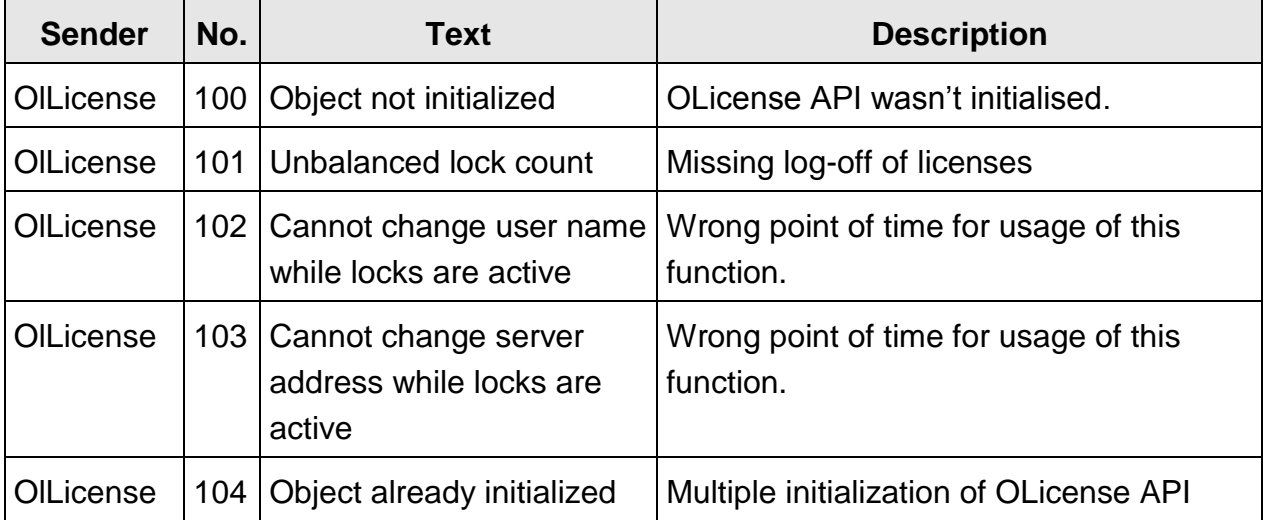

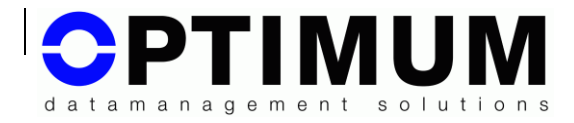

# <span id="page-58-0"></span>**18 Further information**

Our postal address is:

Optimum GmbH

Hirschstr. 12-14

D-76133 Karlsruhe

The e-mail address of our support is:

support@optimum-gmbh.de

# **Optimum GmbH**

to get further information about Optimum and our products just visit our homepage at: http://www.optimum-gmbh.com

We offer products and services regarding following topics:

- Data- and workflow-management
- Development of machine vision applications
- Development of client-server applications
- License management and software protection